# **Dell UltraSharp U3419W monitor** Uputstvo za korišćenje

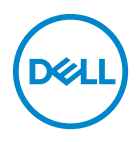

**Model: U3419W Regulatorni model: U3419Wb**

## **Napomene, mere opreza i upozorenja**

- **NAPOMENA: NAPOMENA označava važne informacije koje vam pomažu da na bolji način iskoristite svoj računar.**
- **OPREZ: OPREZ označava potencijalno oštećenje hardvera ili gubitak podataka ukoliko se uputstva ne prate.**
- **UPOZORENJE: UPOZORENJE označava mogućnost za oštećenje imovine, telesnu povredu ili smrt.**

**Copyright © 2018-2020 Dell Inc. Sva prava zadržana.** Ovaj proizvod je zaštićen SAD i međunarodnim zakonima o zaštiti autorskog prava i intelektualne svojine. Dell™ i Dell logotip su zaštitni znaci kompanije Dell Inc. u Sjedinjenim Američkim državama i/ili drugim pravosudnim sistemima. Sve druge marke i nazivi pomenuti ovde su robne marke njihovih kompanija.

2020 - 06

# **Sadržaj**

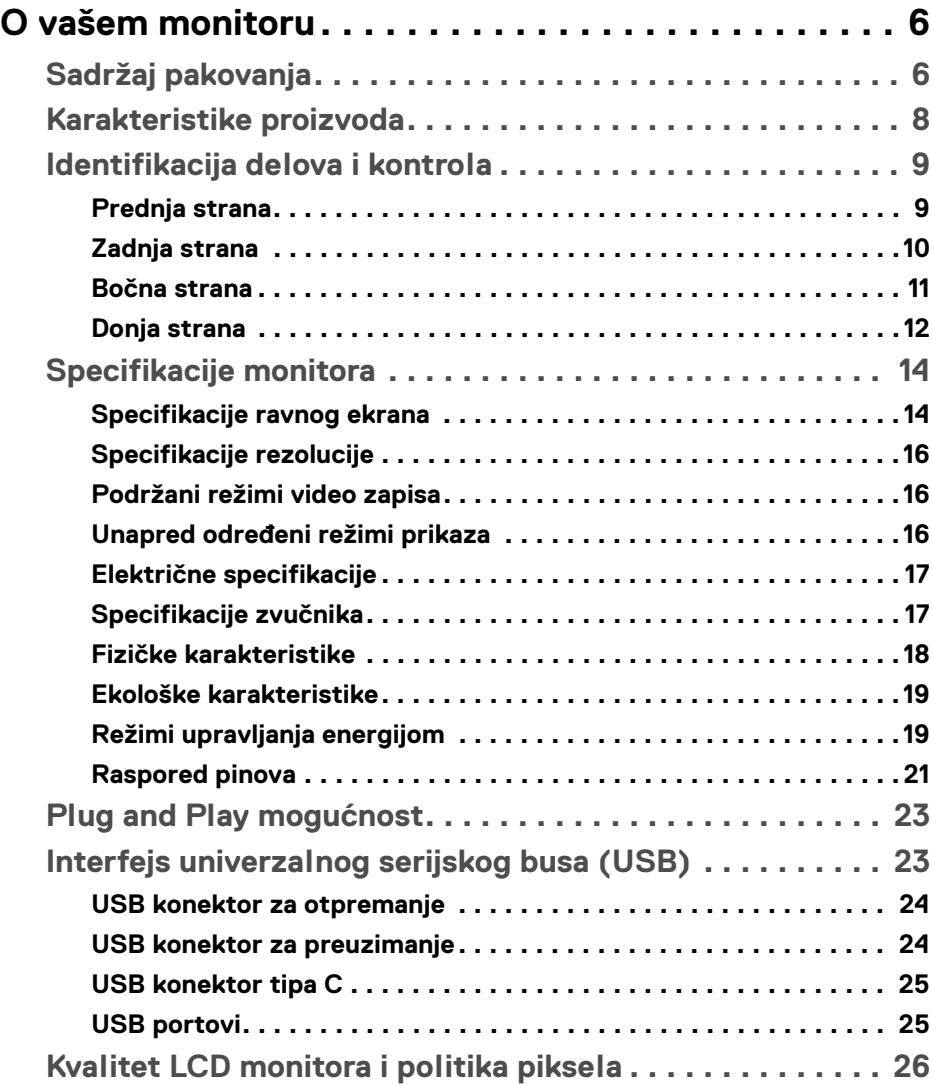

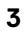

 $(\nabla)$ 

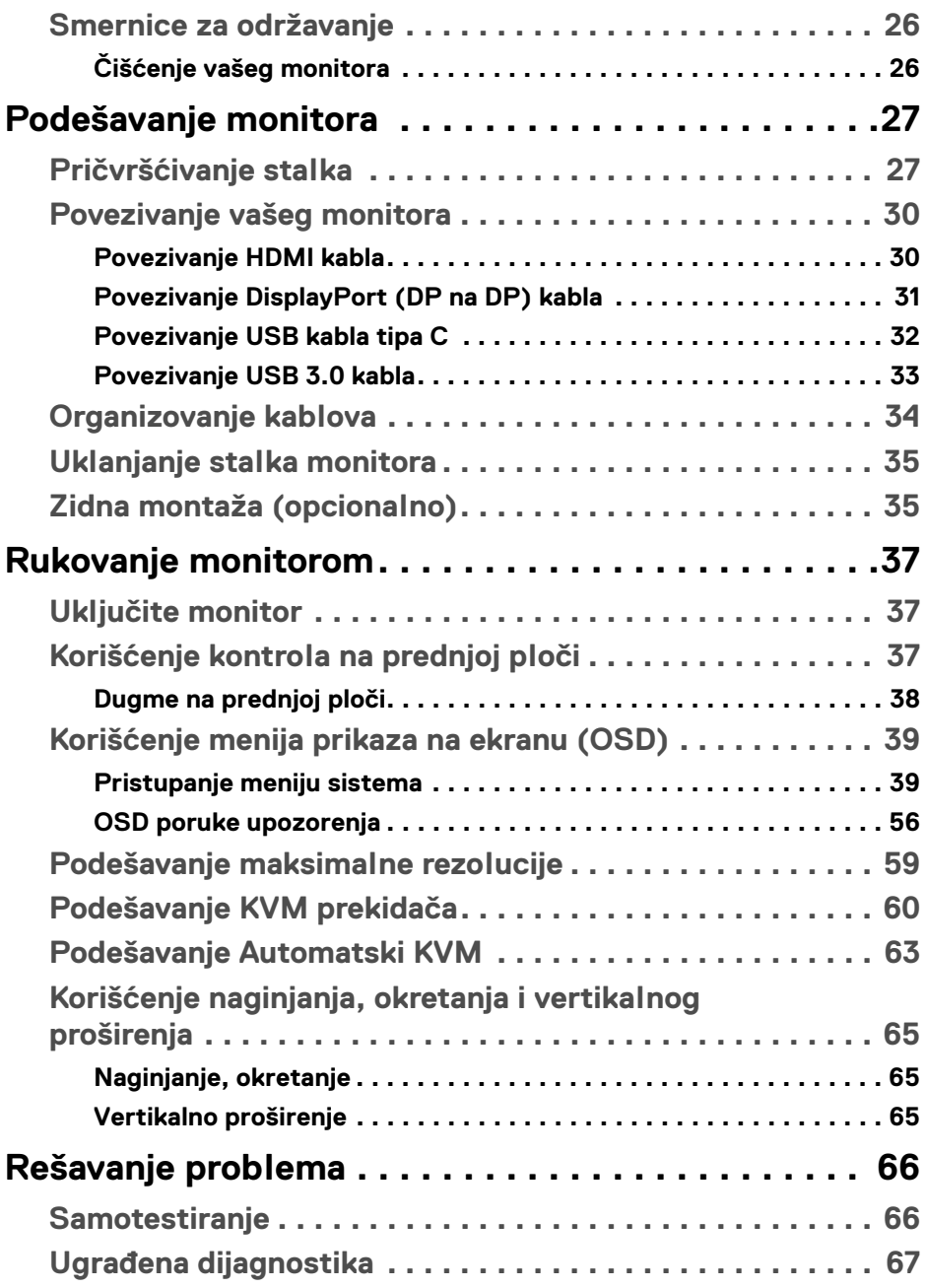

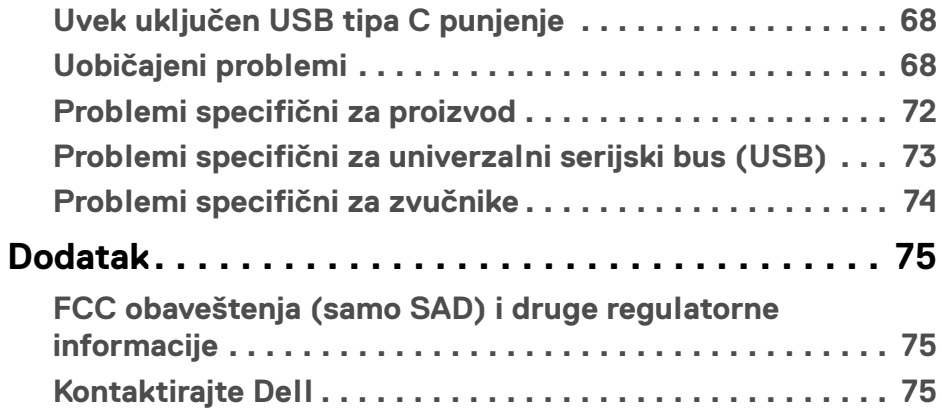

 $\left(\begin{smallmatrix} 0 & 0 \\ 0 & 0 \\ 0 & 0 \end{smallmatrix}\right)$ 

## <span id="page-5-0"></span>**O vašem monitoru**

## <span id="page-5-1"></span>**Sadržaj pakovanja**

Vaš monitor se isporučuje sa komponentama prikazanim u nastavku. Proverite da li ste primili sve komponente i **[Kontaktirajte Dell](#page-74-3)** ukoliko nešto nedostaje.

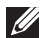

**NAPOMENA: Neke stavke mogu biti opcionalne i možda se ne isporučuju uz vaš monitor. Neke funkcije ili mediji možda neće biti dostupni u određenim zemljama.**

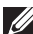

**NAPOMENA: Da biste ga podesili sa bilo kojim drugim stalkom, potražite uputstva za podešavanje u odgovarajućem uputstvu za podešavanje stalka.**

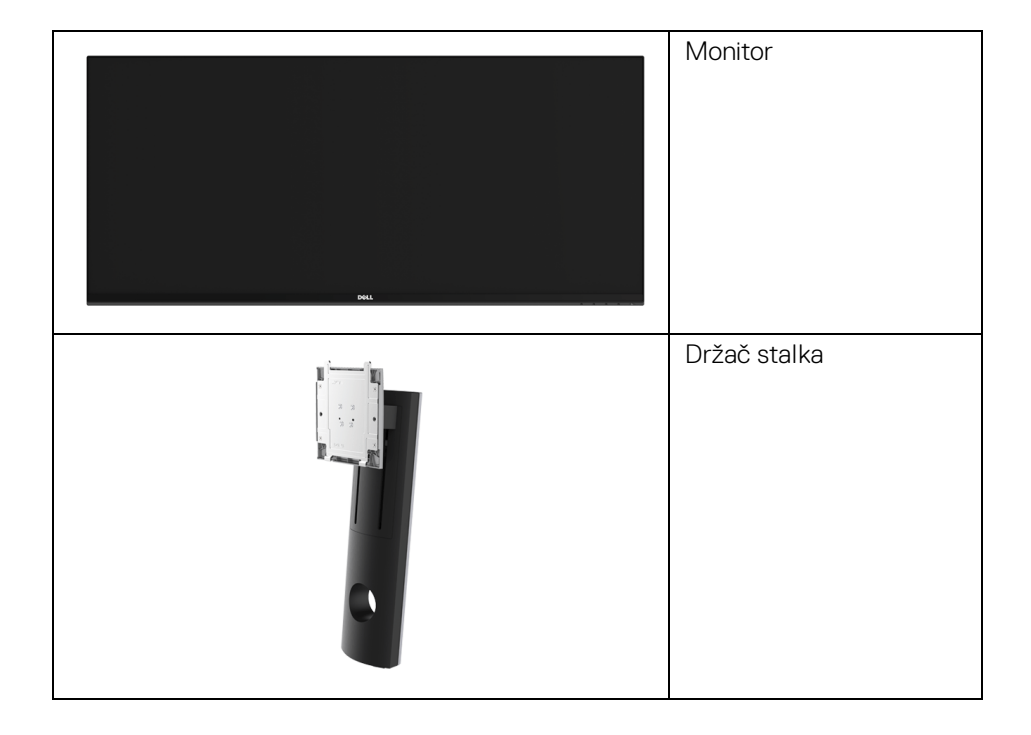

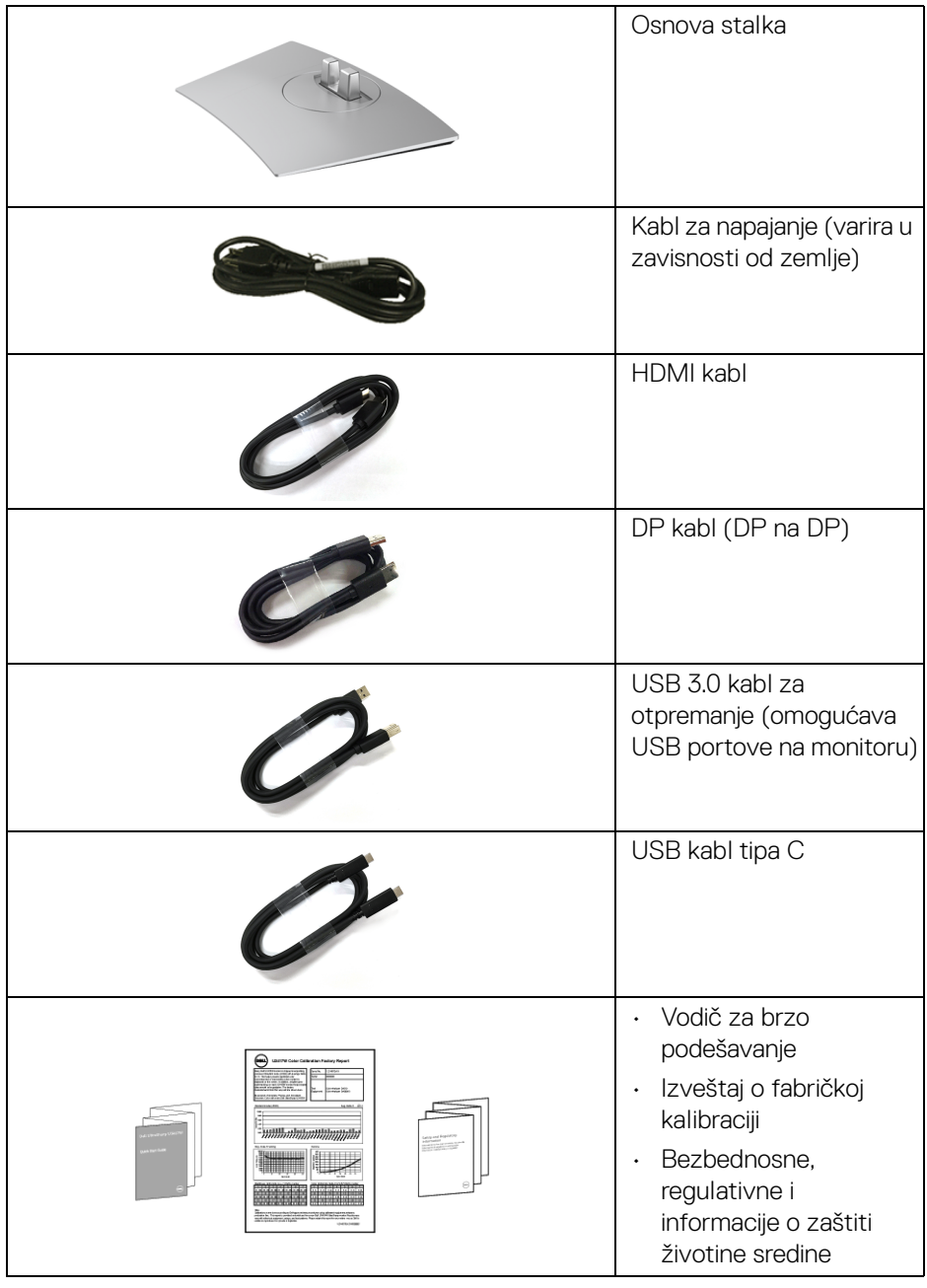

 $($ DELL

## <span id="page-7-0"></span>**Karakteristike proizvoda**

**Dell U3419W** monitor sa ravnim ekranom karakteriše tehnologija aktivne matrice, tankoslojnih tranzistora (TFT), displeja sa tečnim kristalima (LCD) i LED pozadinskog osvetljenja. Funkcije monitora uključuju:

- Oblast prikaza od 86,7 cm (34 inča) (po dijagonali). Rezolucija od 3440 x 1440, sa podrškom preko celog ekrana za manje rezolucije.
- Širok ugao gledanja koji omogućava gledanje iz sedećeg ili stajaćeg položaja.
- Mogućnosti podešavanja koja obuhvata naginjanje, okretanje i vertikalno proširenje.
- Ultra tanka maska smanjuje međuprostor između maski prilikom korišćenja više monitora, omogućavajući jednostavnije postavljanje sa elegantnim iskustvom gledanja.
- Prenosivi stalak i Video Electronics Standards Association (VESA™) montažni otvori od 100 mm za fleksibilna rešenja montaže.
- Plug and play mogućnost ukoliko je podržava vaš sistem.
- Ugrađeni KVM prekidač vam omogućava da kontrolišete do 2 računara putem jednog kompleta tastature i miša koji su povezani na monitor.
- Podržava automatski KVM za instalaciju više ulaza.
- Opseg boja od 99% sRGB sa prosečnom Delta E < 3.
- Prilagođavanja prikaza na ekranu (OSD) za jednostavnost podešavanja i optimizaciju ekrana.
- Podržava HDMI, USB tip C i DisplayPort izvor.
- Jedan USB priključak tipa C za snabdevanje kompatibilnog notebook računara napajanjem prilikom primanja video signala i signala za prenos podataka.
- Dugme za uključivanje i isključivanje i dugmad Meni za zaključavanje.
- Otvor sa bezbednosnim zaključavanjem.
- Zaključavanje stalka.
- Mogućnost prebacivanja sa širokog odnosa širina/visina na standardni odnos širina/visina tokom održavanja kvaliteta slike.
- Napajanje u stanju pripravnosti od 0,5 W u režimu spavanja.
- Merač energije prikazuje nivo energije koje troši monitor u realnom vremenu.
- Podržava režime izbora Slika pored slike (PBP) i Slika u slici (PIP).
- Optimizujte ugodnost za oči sa ekranom bez treperenja i funkcijom ComfortView koja smanjuje emitovanje plavog svetla.

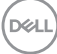

**NAPOMENA: Mogući dugotrajni efekti emisije plavog svetla sa monitora mogu da izazovu oštećenje očiju, uključujući zamor očiju ili digitalno naprezanje očiju. Funkcija ComfortView je dizajnirana da smanji količinu plavnog svetla emitovanog sa monitora da bi optimizovala prijatnost za oči.**

## <span id="page-8-0"></span>**Identifikacija delova i kontrola**

#### <span id="page-8-1"></span>**Prednja strana**

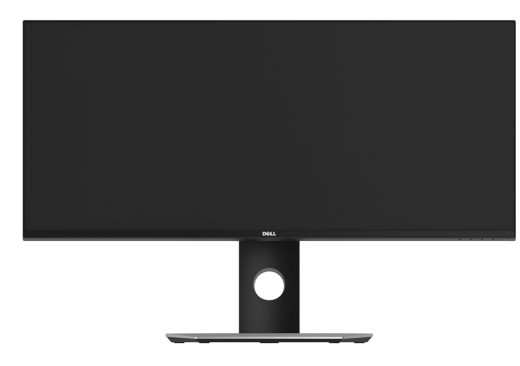

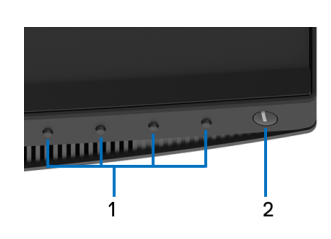

#### **Kontrole na prednjoj ploči**

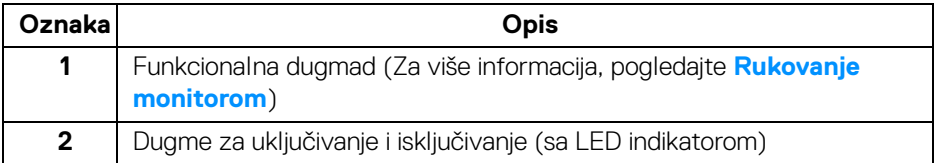

**O vašem monitoru │ 9**

DØL

#### <span id="page-9-0"></span>**Zadnja strana**

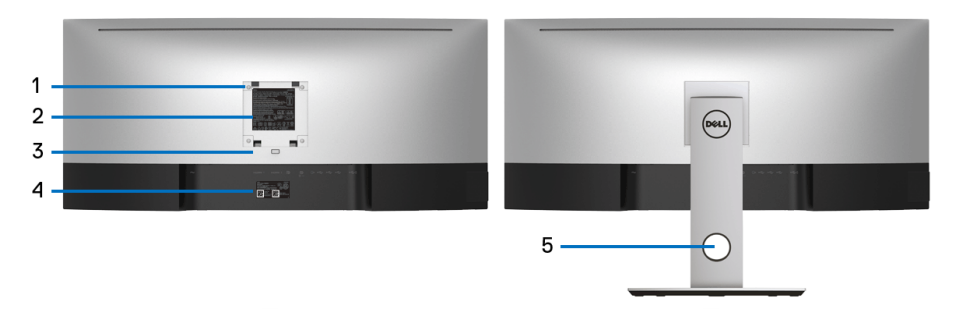

#### **Zadnja strana sa stalkom monitora**

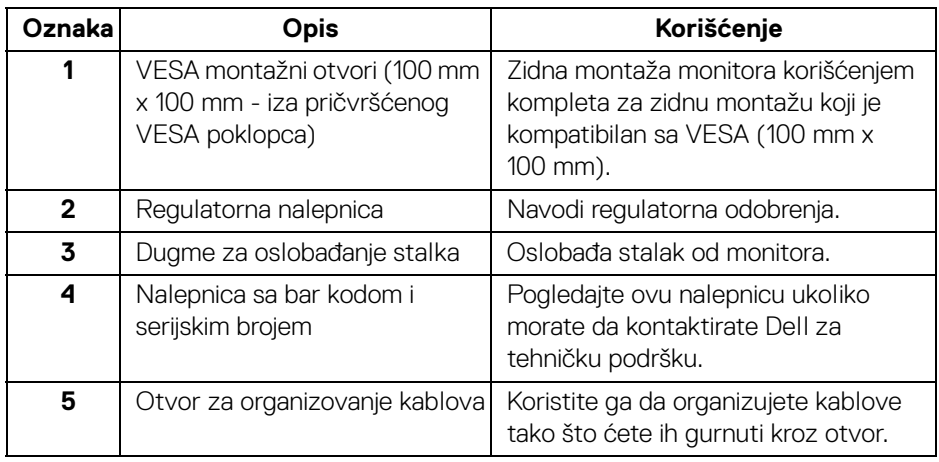

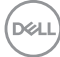

#### <span id="page-10-0"></span>**Bočna strana**

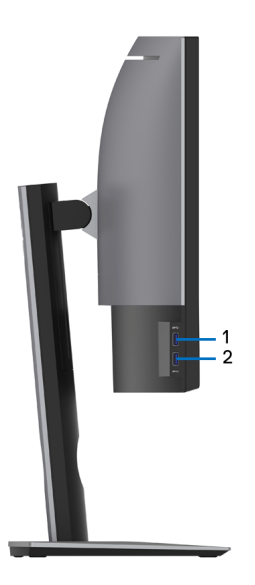

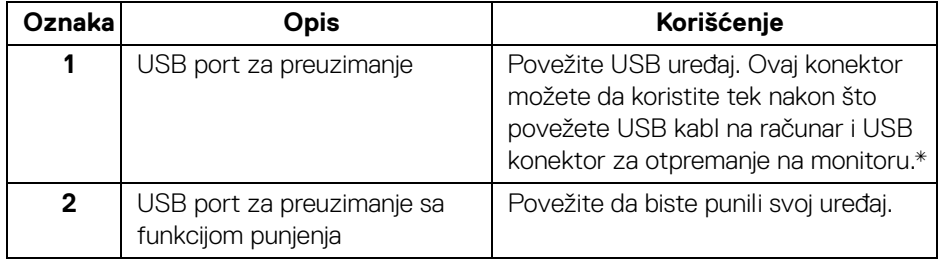

\* Da biste izbegli smetnje signala kada je bežični USB uređaj povezan na USB port za preuzimanje, NE preporučuje se da povezujete bilo koji drugi USB uređaj na susedni port/susedne portove.

DELI

#### <span id="page-11-0"></span>**Donja strana**

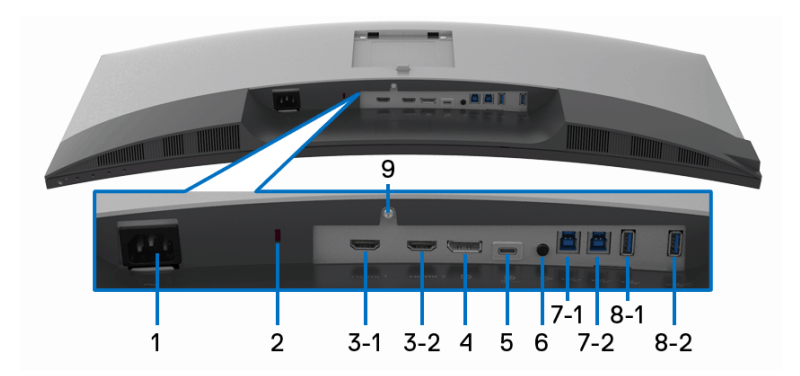

## **Donja strana bez stalka monitora**

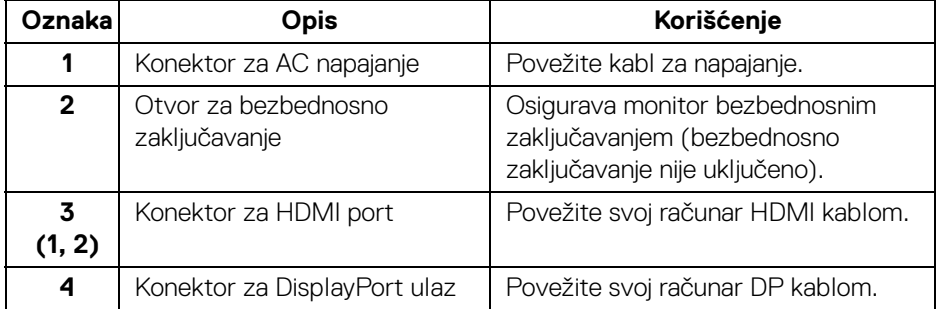

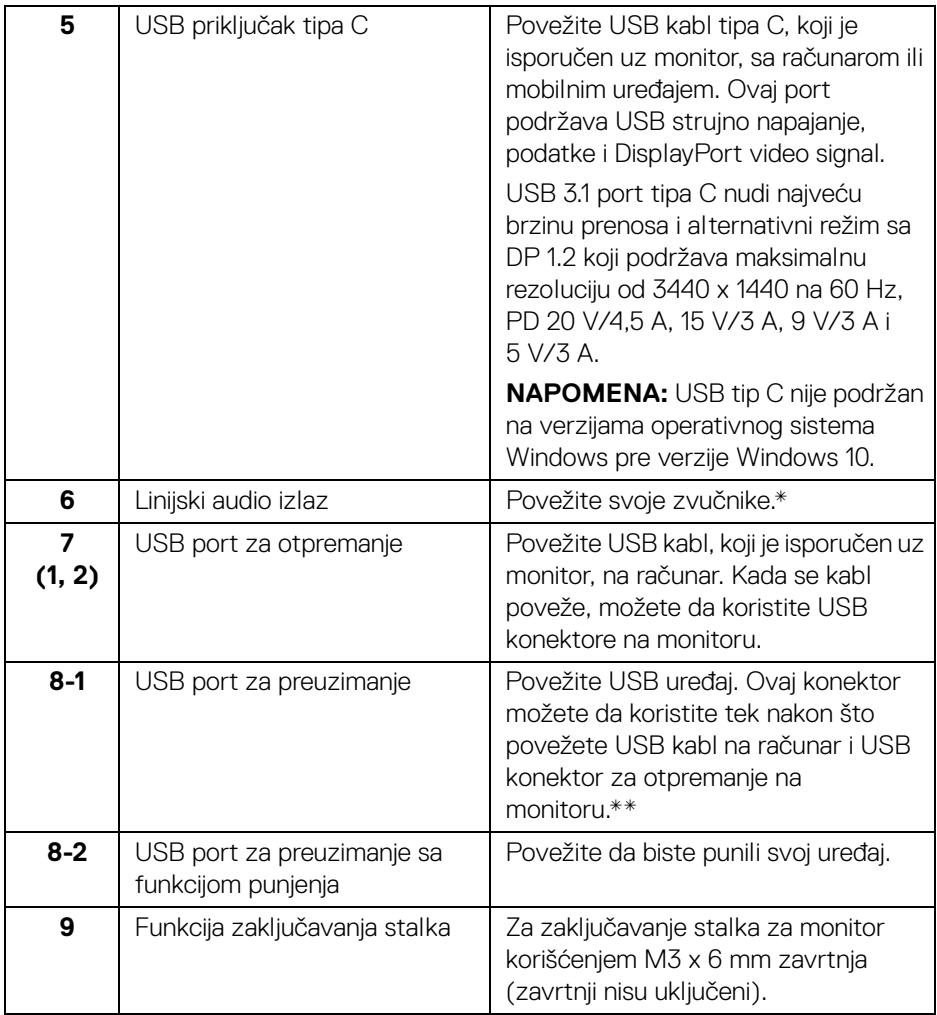

\* Korišćenje slušalica nije podržano za konektor linijskog audio izlaza.

\*\* Da biste izbegli smetnje signala kada je bežični USB uređaj povezan na USB port za preuzimanje, NE preporučuje se da povezujete bilo koji drugi USB uređaj na susedni port/susedne portove.

DELI

## <span id="page-13-0"></span>**Specifikacije monitora**

## <span id="page-13-1"></span>**Specifikacije ravnog ekrana**

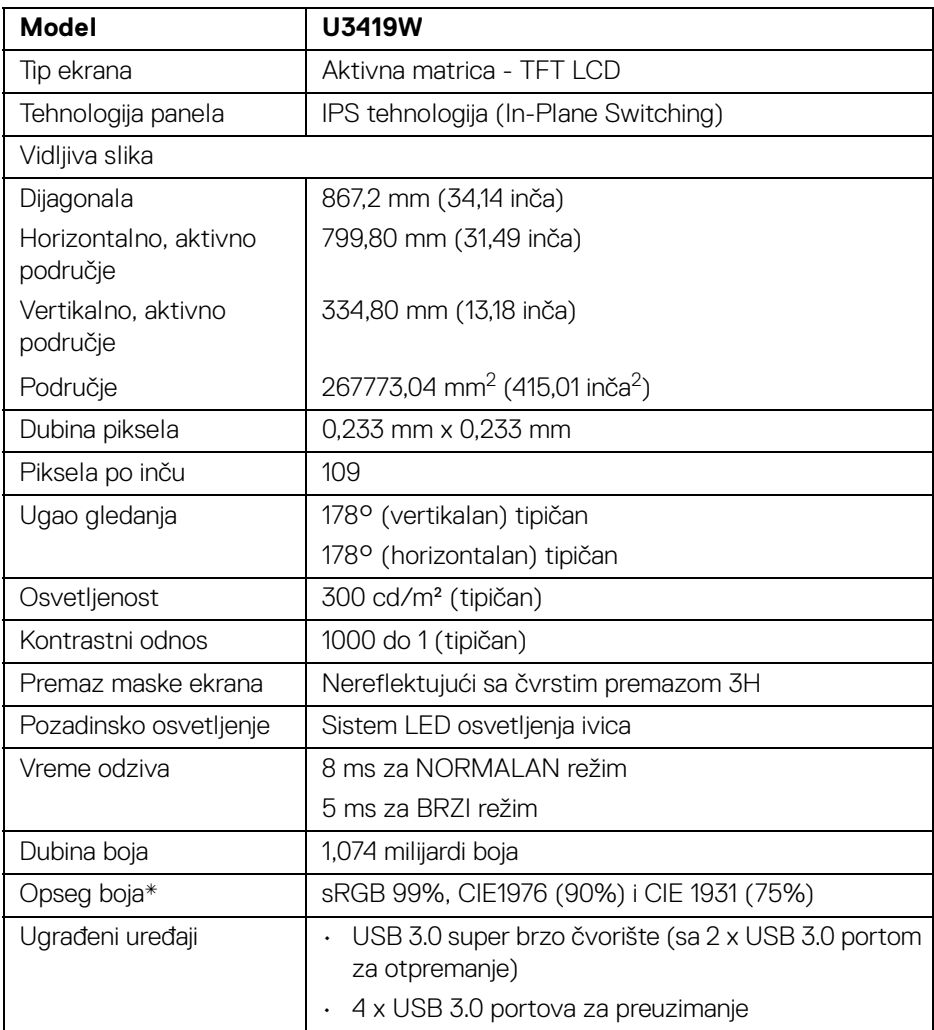

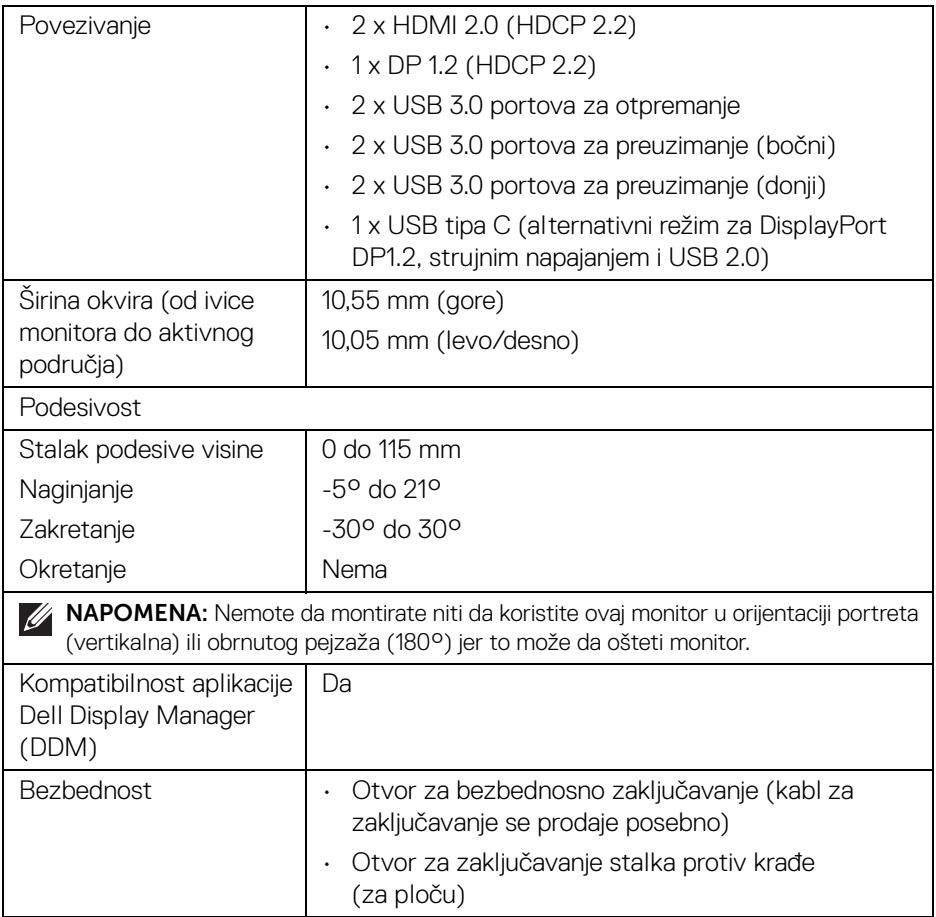

\* Samo na izvornoj ploči, pod unapred podešenim Prilagođenim režimom.

 $(\overline{DEL}$ 

#### <span id="page-15-0"></span>**Specifikacije rezolucije**

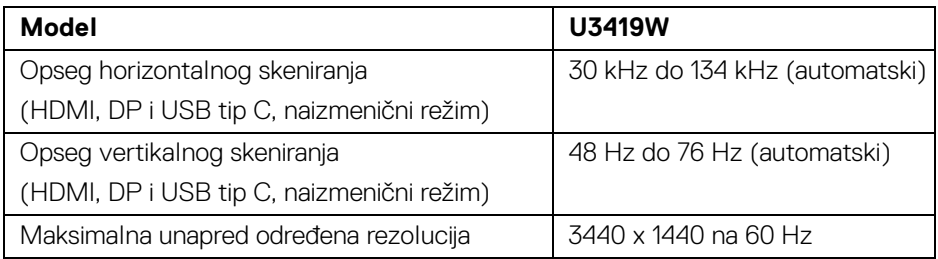

#### <span id="page-15-1"></span>**Podržani režimi video zapisa**

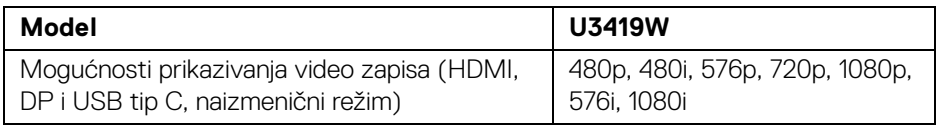

#### <span id="page-15-2"></span>**Unapred određeni režimi prikaza**

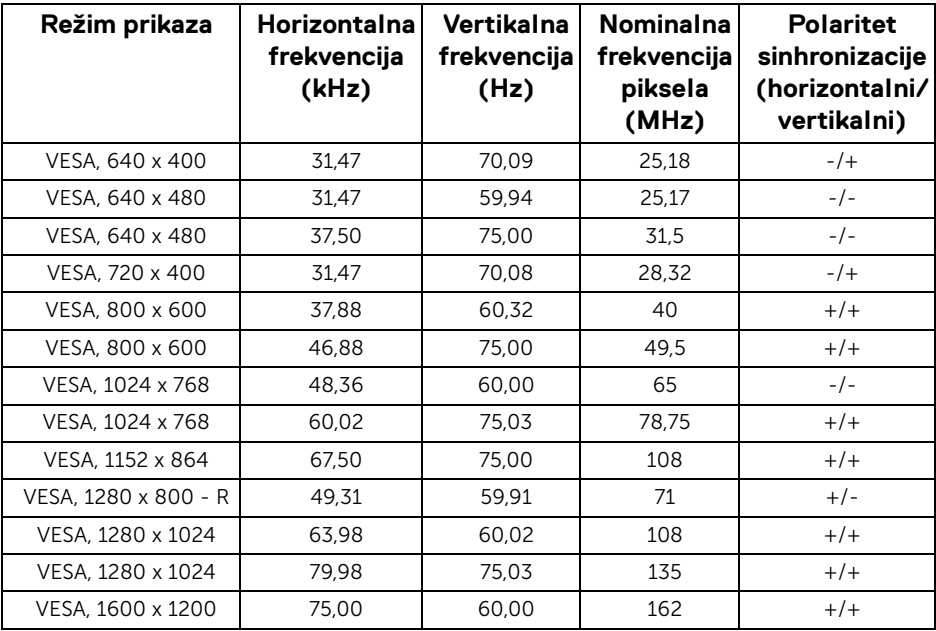

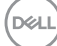

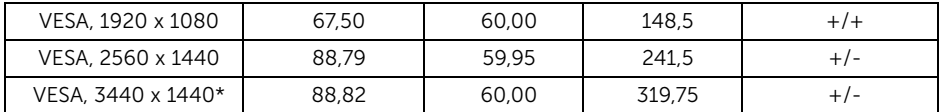

\* Zahteva grafičku karticu koja podržava HDMI 2.0.

#### <span id="page-16-0"></span>**Električne specifikacije**

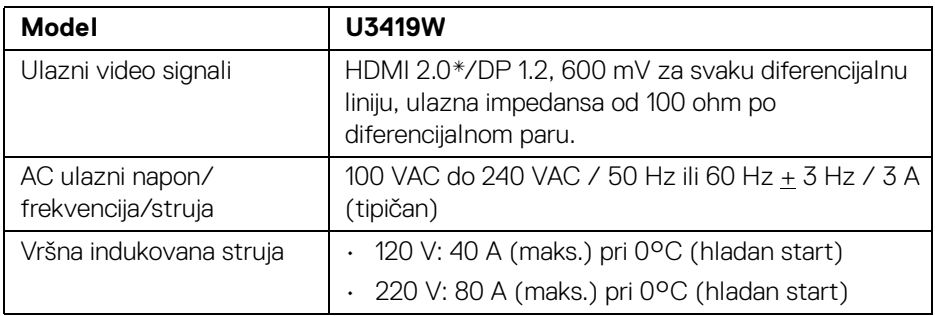

\* Ne podržava HDMI 2.0 opcionalnu specifikaciju, uključuje HDMI Ethernet kanal (HEC), audio povratni kanal (ARC), standard za 3D format i rezolucije i standard za 4K digitalnu bioskopsku rezoluciju.

#### <span id="page-16-1"></span>**Specifikacije zvučnika**

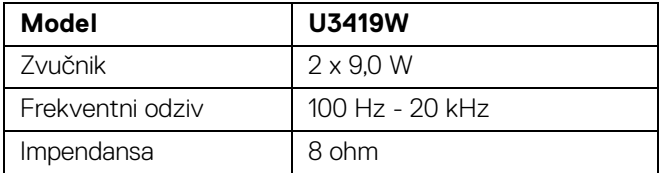

DELI

#### <span id="page-17-0"></span>**Fizičke karakteristike**

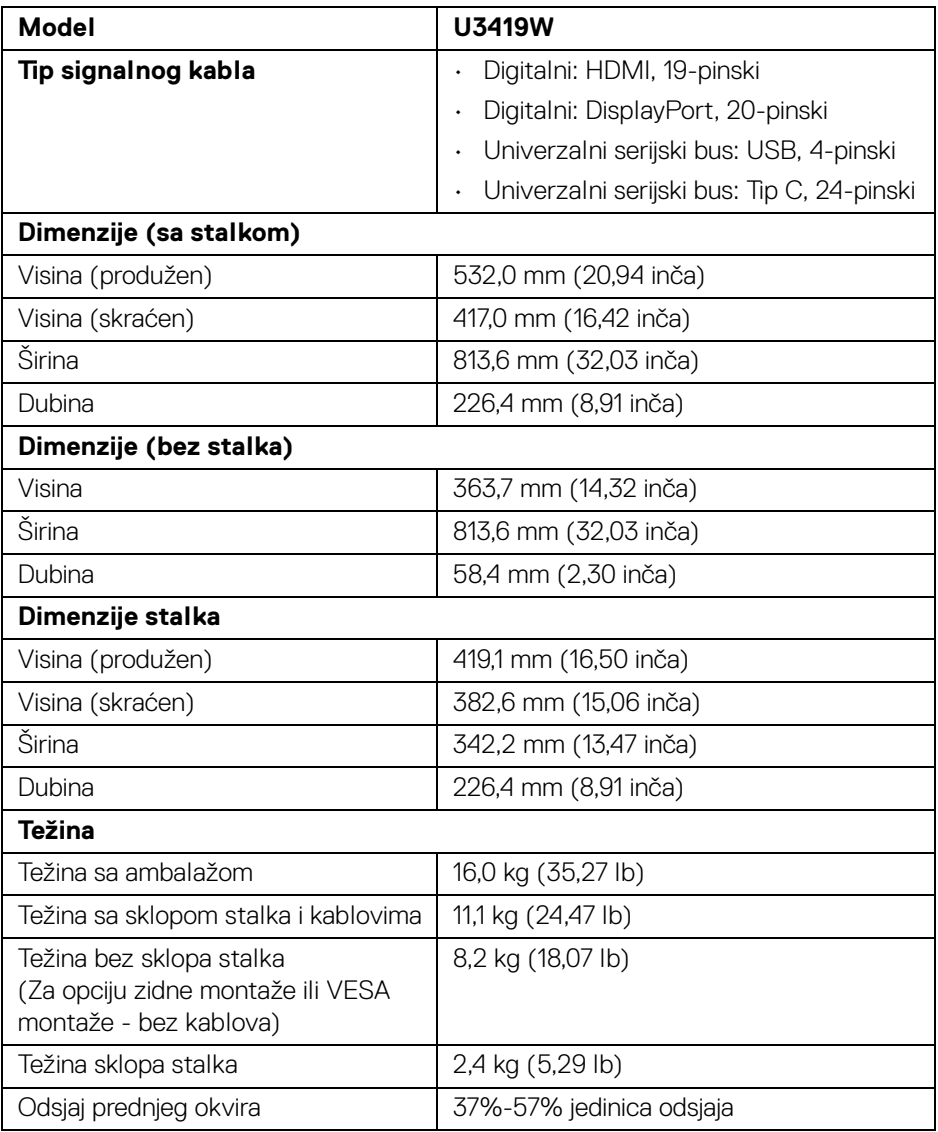

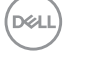

#### <span id="page-18-0"></span>**Ekološke karakteristike**

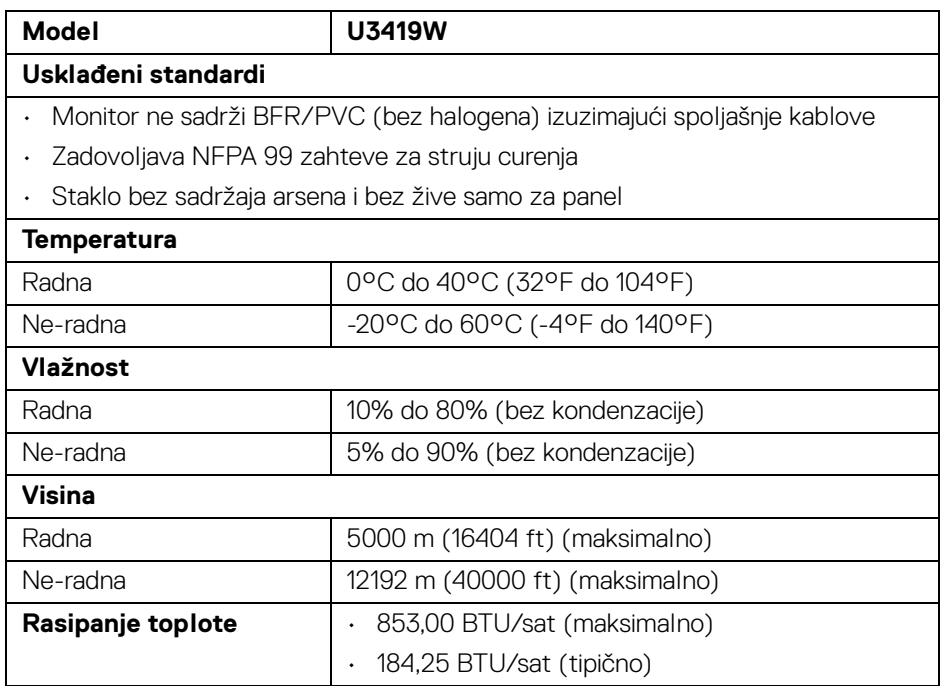

#### <span id="page-18-1"></span>**Režimi upravljanja energijom**

Ukoliko imate grafičku karticu ili softver, koji su usklađeni sa VESA DPM™ i instalirani na vašem računaru, monitor može automatski da smanji svoju potrošnju energije kada se ne koristi. Ovo se naziva *Režim štednje energije*\*. Ukoliko računar detektuje unos sa tastature, miša ili drugih uređaja za unos, monitor automatski nastavlja da funkcioniše. Sledeća tabela prikazuje potrošnju energije i signalizaciju ove automatske funkcije štednje energije.

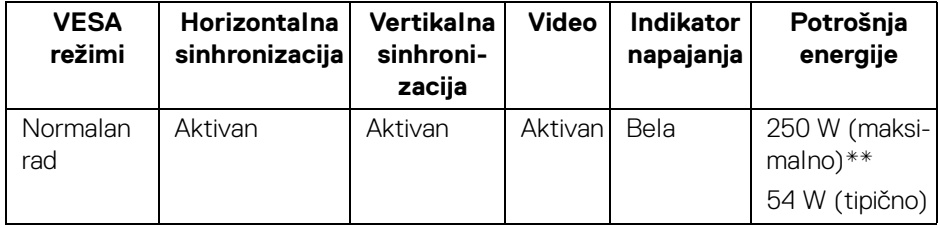

**D**<sup></sup>

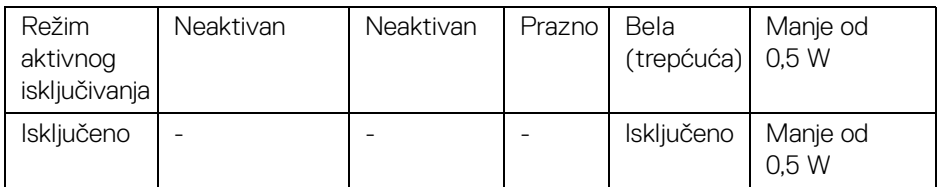

OSD funkcioniše samo u normalnom režimu rada. Kada se pritisne bilo koje dugme u režimu aktivnog isključivanja, prikazaće se sledeća poruka:

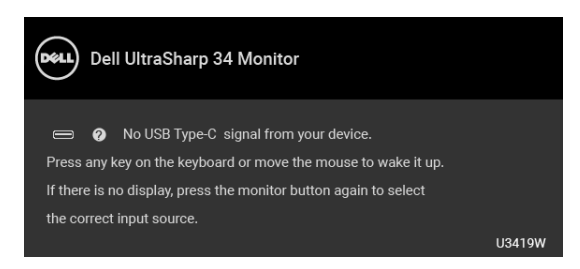

Aktivirajte računar i probudite monitor da biste dobili pristup do OSD-a.

#### **NAPOMENA: Poruka može biti malo drugačija u odnosu na povezani ulazni signal.**

\* Nulta potrošnja energije u režimu ISKLJUČENO može da se postigne samo odvajanjem glavnog kabla sa monitora.

\*\* Maksimalna potrošnja energije sa maksimalnim osvetljenjem i aktivan USB.

Ovaj dokument može se koristiti samo u informativne svrhe i odražava rad u laboratorijskim uslovima. Vaš proizvod može da radi drugačije, u zavisnosti od softvera, komponenti i periferijskih uređaja koje ste naručili i neće imati obavezu da ažurira takve informacije. Shodno tome, korisnik ne treba da se oslanja na ove informacije prilikom donošenja odluka o električnim tolerancijama ili drugim stvarima. Nema izričitih ili podrazumevanih garancija u pogledu tačnosti i potpunosti.

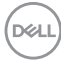

#### <span id="page-20-0"></span>**Raspored pinova**

#### **DisplayPort konektor**

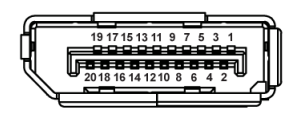

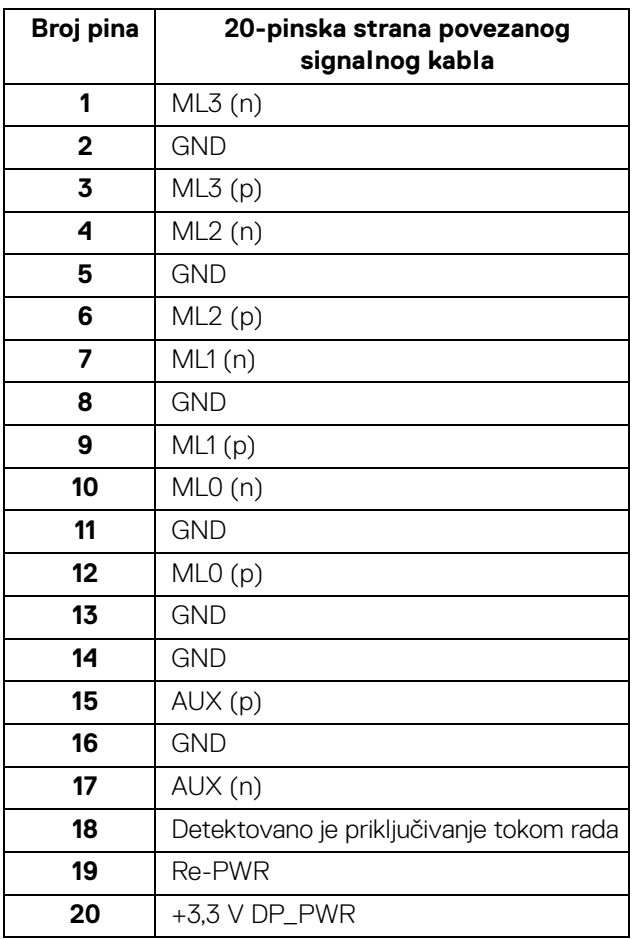

(dell

#### **HDMI konektor**

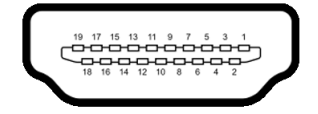

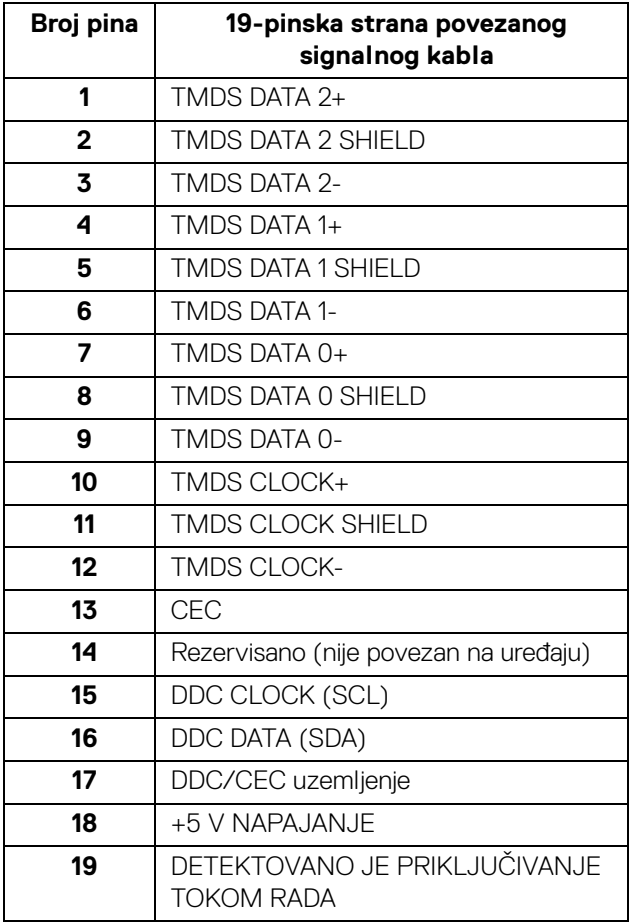

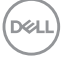

## <span id="page-22-0"></span>**Plug and Play mogućnost**

Možete da instalirate monitor u bilo kom sistemu koji je kompatibilan sa Plug and Play mogućnošću. Monitor automatski obezbeđuje računarskom sistemu svoj EDID (Extended Display Identification Data) korišćenjem protokola kanala za prikaz podataka (DDC) tako da sistem može sam da se konfiguriše i optimizuje podešavanja monitora. Većina instalacija monitora je automatska; možete izabrati različita podešavanja po želji. Za više informacija o promeni podešavanja monitora, pogledajte **[Rukovanje monitorom](#page-36-3)**.

## <span id="page-22-1"></span>**Interfejs univerzalnog serijskog busa (USB)**

Ovaj odeljak vam pruža informacije o USB portovima koji su dostupni na monitoru.

#### **NAPOMENA: Ovaj monitor je kompatibilan sa USB 3.0 super brzine.**

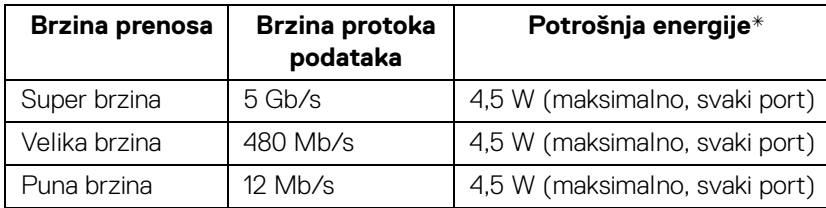

\* Do 2 A na USB portu za preuzimanje (port sa  $\left| \bullet \right\rbrace$ ikonom baterije) sa uređajima usklađenim sa BC1.2 ili običnim USB uređajima.

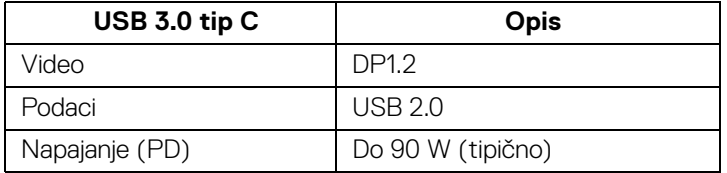

#### <span id="page-23-0"></span>**USB konektor za otpremanje**

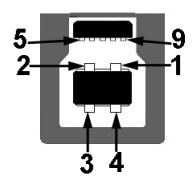

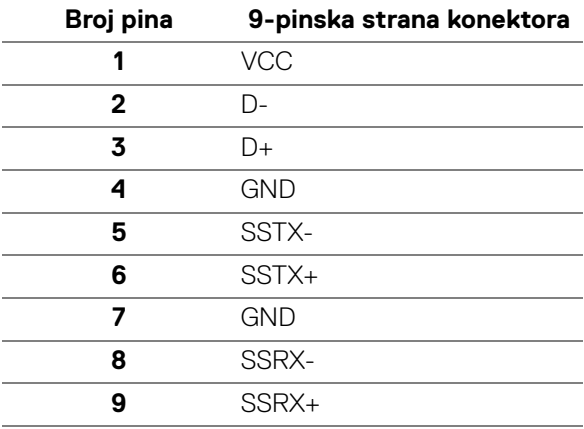

#### <span id="page-23-1"></span>**USB konektor za preuzimanje**

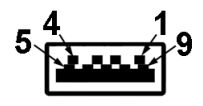

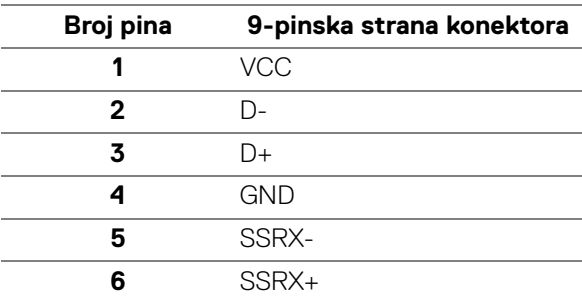

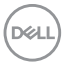

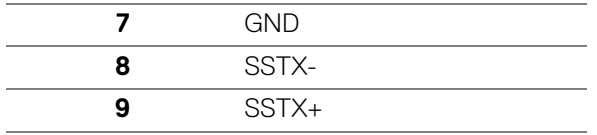

#### <span id="page-24-0"></span>**USB konektor tipa C**

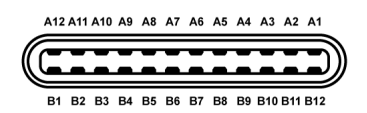

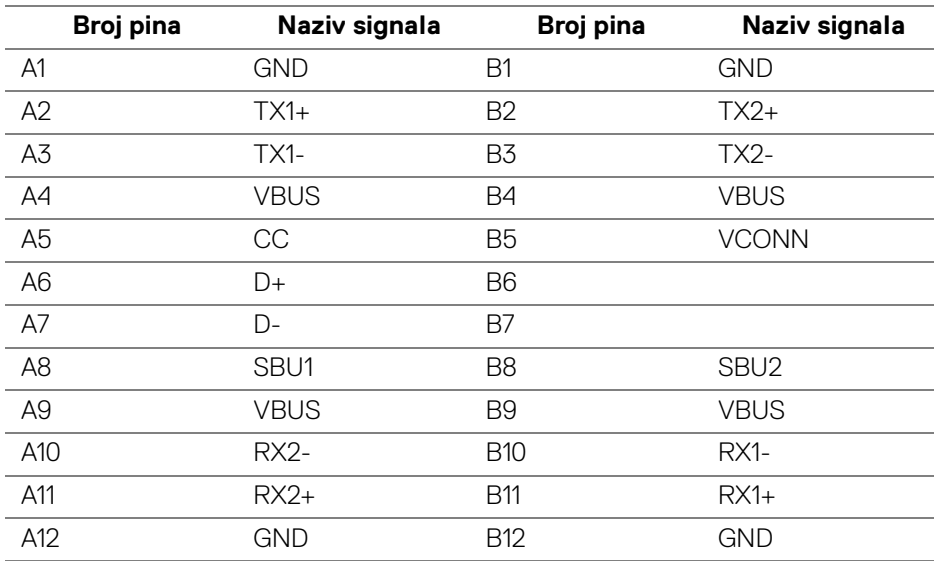

#### <span id="page-24-1"></span>**USB portovi**

- 1 x USB tip C donji
- 2 x USB 3.0 otpremanje donji
- 2 x USB 3.0 preuzimanje donji
- 2 x USB 3.0 preuzimanje bočni
- · Port za punjenje port sa  $\leftarrow$  ikonom baterije; podržava mogućnost punjenja brzom strujom do 2A ukoliko je uređaj kompatibilan sa BC1.2.

DEL

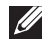

**NAPOMENA: USB 3.0 funkcionalnost zahteva računar komaptibilan sa USB 3.0.**

**NAPOMENA: USB interfejs monitora radi samo kada je monitor Uključen ili se nalazi u režimu štednje energije. Ukoliko isključite monitor i ponovo ga uključite, priključenim periferijskim uređajima će biti potrebno nekoliko sekundi da povrate normalnu funkcionalnost.**

## <span id="page-25-0"></span>**Kvalitet LCD monitora i politika piksela**

Tokom procesa proizvodnje LCD monitora, nije neuobičajeno da jedan ili više piksela postanu fiksirani u neizmenjenom stanju koje se teško uočava i ne utiče na kvalitet ili upotrebljivost displeja. Za više informacija o kvalitetu Dell monitora i politici piksela, pogledajte Dell lokaciju za podršku na: **<http://www.dell.com/support/monitors>**.

## <span id="page-25-1"></span>**Smernice za održavanje**

#### <span id="page-25-2"></span>**Čišćenje vašeg monitora**

- **OPREZ: Pročitajte i pratite [Bezbednosna uputstva](#page-74-4) pre čišćenja monitora.**
- **UPOZORENJE: Pre čišćenja monitora, izvucite kabl za napajanje monitora iz električne utičnice.**

Za najbolje prakse, pratite uputstva na listi u nastavku dok raspakujete, čistite ili rukujete svojim monitorom:

- Da biste očistili svoj antistatički ekran, lagano navlažite meku, čistu krpu vodom. Ako je moguće, koristite specijalnu maramicu za čišćenje ekrana ili rastvor pogodan za antistatički premaz. Nemojte koristiti benzen, razređivač, amonijak, abrazivna sredstva za čišćenje ili komprimovani vazduh.
- Za čišćenje monitora koristite blago navlaženu, toplu krpu. Izbegavajte korišćenje deterdženta bilo koje vrste pošto neki deterdženti ostavljaju mlečno beli sloj na monitoru.
- Ukoliko primetite beli prah kada raspakujete monitor, izbrišite ga krpom.
- Pažljivo rukujte monitorom pošto monitor tamnije boje može da se izgrebe i da se na njemu pojave bele ogrebotine, što je ređi slučaj sa monitorom svetlijih boja.
- Da biste zadržali najbolji kvalitet slike na vašem monitoru, koristite dinamički promenljiv čuvar ekrana i isključite monitor kada se ne koristi.

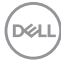

## <span id="page-26-0"></span>**Podešavanje monitora**

## <span id="page-26-1"></span>**Pričvršćivanje stalka**

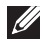

**NAPOMENA: Stalak je odvojen kada se monitor isporuči iz fabrike.**

**NAPOMENA: Ovo je primenljivo za monitor sa stalkom. Kada se kupi bilo koji drugi stalak, potražite uputstva za podešavanje u odgovarajućem uputstvu za podešavanje stalka.**

OPREZ: **Monitor nemojte vaditi iz pakovanja pre pričvršćivanja stalka.**

Za pričvršćivanje stalka monitora:

- **1.** Pratite uputstva na kartonskim preklopima za skidanje stalka sa gornjeg jastučića koji ga učvršćava.
- **2.** Umetnite krakove osnove stalka u otvor stalka do kraja.
- **3.** Podignite ručicu sa zavrtnjem i okrenite zavrtanj u smeru kretanja kazaljki na satu.
- **4.** Nakon što potpuno zategnete zavrtanj, preklopite ručicu sa zavrtnjem tako da potpuno uđe u otvor.

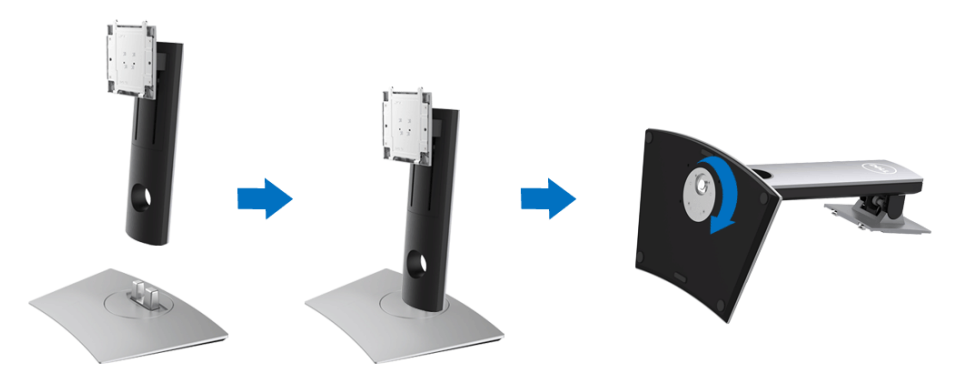

DØL

**5.** Podignite poklopac, kao što je prikazano, da biste VESA područje izložili sklopu stalka.

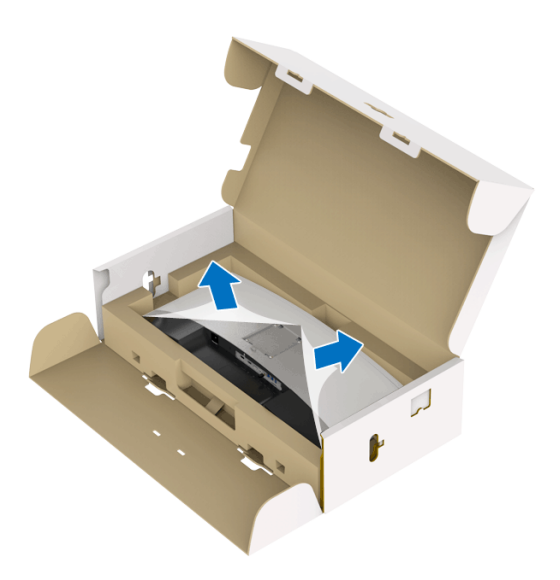

- **6.** Pričvrstite sklop stalka na monitor.
	- **a.** Postavite dva kraka u gornjem delu stalka na žleb na poleđini monitora.
	- **b.** Pritisnite stalak nadole dok se ne uglavi na mesto.

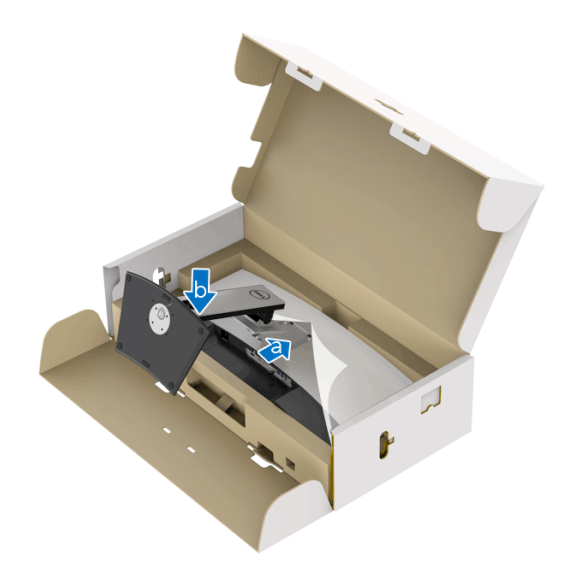

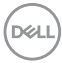

#### **7.** Uspravite monitor.

- **a.** Čvrsto držite stalak monitra sa obe ruke.
- **b.** Pažljivo podignite monitor da biste sprečili da isklizne ili padne.

#### OPREZ: **Tokom podizanja monitora, nemojte pritiskati panel ekrana.**

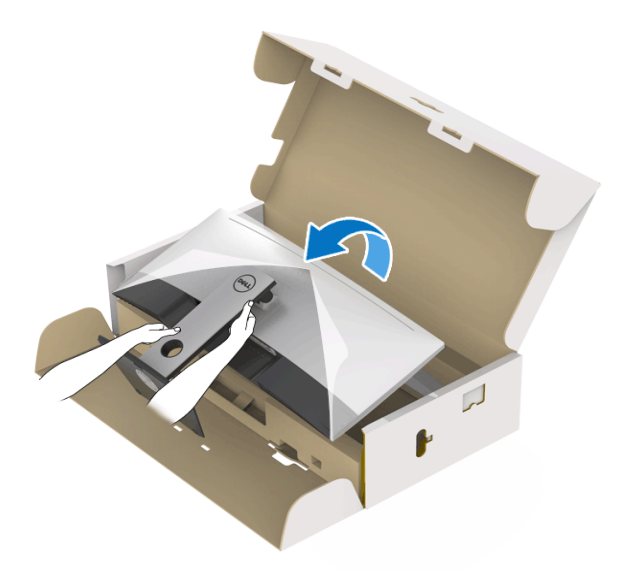

**8.** Skinite poklopac sa monitora.

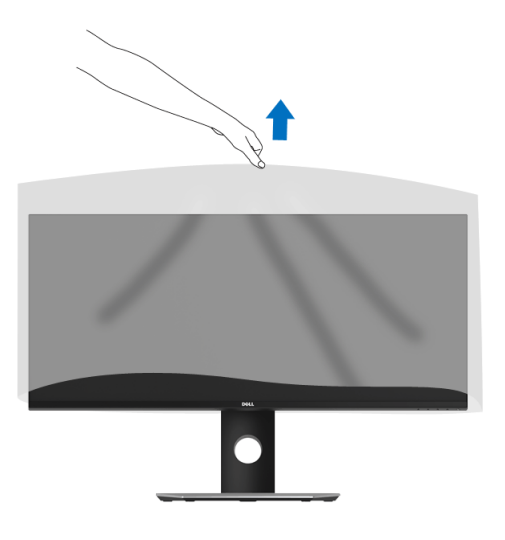

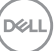

## <span id="page-29-0"></span>**Povezivanje vašeg monitora**

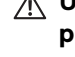

**UPOZORENJE: Pre nego što započnete procedure u ovom odeljku, pratite [Bezbednosna uputstva](#page-74-4).**

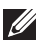

#### **NAPOMENA: Nemojte povezivati sve kablove na računar istovremeno.**

Da biste povezali monitor na računar:

- **1.** Isključite računar i odvojite kabl za napajanje.
- **2.** Povežite HDMI/DP/USB kabl tipa C sa monitora na računar ili USB uređaj tipa C.

#### <span id="page-29-1"></span>**Povezivanje HDMI kabla**

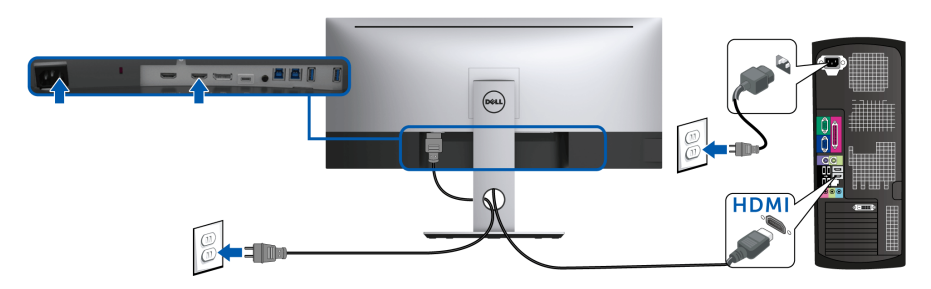

- **NAPOMENA: Podrazumevano fabričko podešavanje na U3419W je HDMI 2.0. Ako monitor ne uspeva da prikaže bilo kakav sadržaj nakon što se poveže HDMI kabl, pratite procedure u nastavku da biste promenili podešavanja sa HDMI 2.0 na HDMI 1.4:**
	- Pritisnite drugo dugme pored dugmeta  $\bigoplus$  da biste aktivirali OSD meni.
	- Koristite dugmad **de i V** da označite **Input Source (Ulazni izvor)**, zatim koristite dugme > da uđete u podmeni.
	- Koristite dugmad **de i verbal** da označite **HDMI**.
	- Pritisnite i zadržite dugme **otprilike 10 sekundi i pojaviće se poruka o** HDMI konfiguraciji.

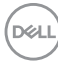

• Koristite dugme da izaberete **Disable (Onemogući)** i promenite podešavanja.

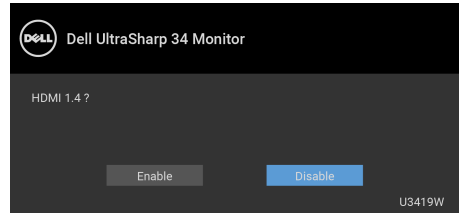

Po potrebi, ponovite navedene korake za promenu podešavanja HDMI formata.

#### <span id="page-30-0"></span>**Povezivanje DisplayPort (DP na DP) kabla**

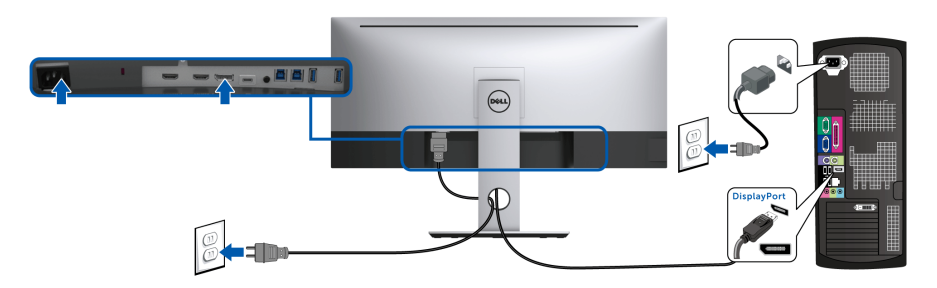

- **NAPOMENA: Podrazumevano fabričko podešavanje na U3419W je DP1.2. Ako monitor ne uspeva da prikaže bilo kakav sadržaj nakon što se poveže DP kabl, pratite procedure u nastavku da biste promenili podešavanja sa DP1.2 na DP1.1:**
	- Pritisnite drugo dugme pored dugmeta  $\bigoplus$  da biste aktivirali OSD meni.
	- Koristite dugmad **iv da označite Input Source (Ulazni izvor)**,

zatim koristite dugme a da uđete u podmeni.

- Koristite dugmad  $\bigcirc$  i  $\bigcirc$  da označite **DP**.
- Pritisnite i zadržite dugme v otprilike 10 sekundi i pojaviće se poruka o DP konfiguraciji.

DØL

• Koristite dugme da izaberete **Disable (Onemogući)** i promenite podešavanja.

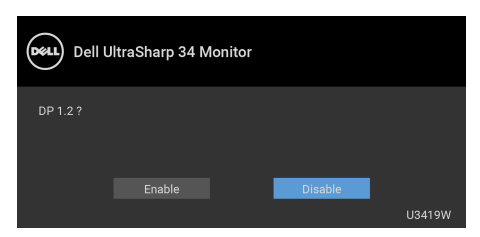

Ponovite navedene korake da biste promenili podešavanje DP formata po potrebi.

#### <span id="page-31-0"></span>**Povezivanje USB kabla tipa C**

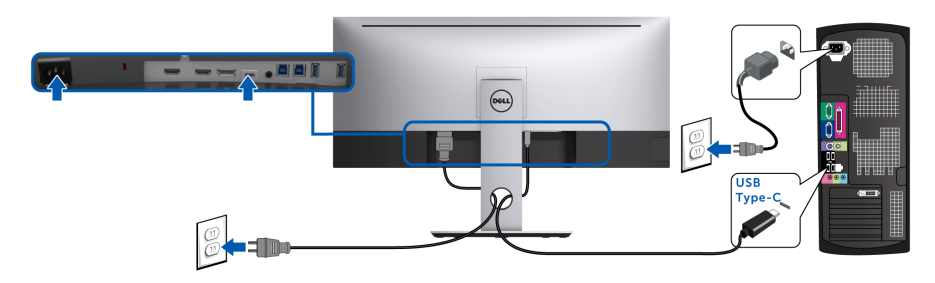

#### **NAPOMENA: Koristite samo USB kabl tipa C koji je isporučen uz monitor.**

- Ovaj port podržava samo alternativni režim za DisplayPort (samo DP 1.2 standard).
- USB port tipa C koji podržava napajanje (PD Verzija 2.0) snabdeva napajanjem do 90 W.
- Ako je vašem notebook računaru potrebno više od 90 W da bi radio i baterija je ispražnjena, on se možda neće uključiti niti puniti preko USB PD porta uređaja U3419W.

#### OPREZ: **Grafika se koristi samo u svrhe ilustracije. Izgled računara može da se razlikuje.**

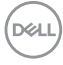

#### <span id="page-32-0"></span>**Povezivanje USB 3.0 kabla**

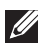

#### **NAPOMENA: Da biste sprečili oštećenje ili gubitak podataka, pre promene USB portova za otpremanje, pobrinite se da računar povezan na USB port za otpremanje monitora NE KORISTI nijedan USB memorijski uređaj.**

Nakon što završite povezivanje HDMI/DP/USB kabla tipa C, pratite procedure u nastavku da biste povezali USB 3.0 kabl na računar i završili podešavanje monitora:

**1. a. Povežite jedan računar:** povežite USB 3.0 port za otpremanje (kabl je isporučen) na odgovarajući USB 3.0 port na vašem računaru.

**b. Povežite dva računara\*:** povežite USB 3.0 portove za otpremanje na odgovarajuće USB 3.0 portove na dva računara. Zatim koristite OSD meni da biste izabrali jedan od dva USB izvora otpremanja i ulazna signala. Pogledajte **[USB Select Switch \(Prekidač za izbor USB-a\)](#page-48-0)**.

- **2.** Povežite USB 3.0 periferijske uređaje na USB 3.0 portove za preuzimanje na monitoru.
- **3.** Priključite kablove za napajanje za računar(e) i monitor u obližnju utičnicu.

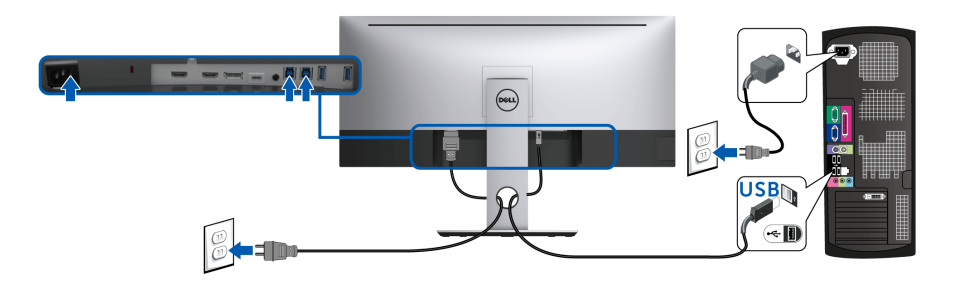

**a. Povežite jedan računar**

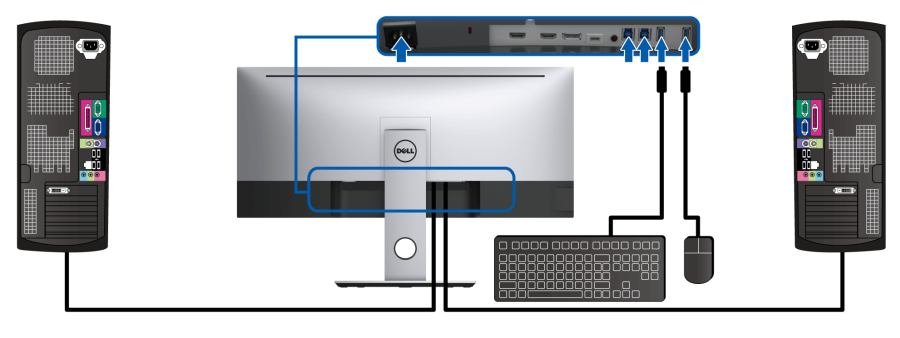

**b. Povežite dva računara**

DØLI

\* Prilikom povezivanja dva računara na monitor, USB portovi za preuzimanje za tastaturu i miša, koji se nalaze na monitoru, mogu da se dodele različitim ulaznim signalima sa dva računara promenom podešavanja **USB Selection (USB izbor)** na OSD meniju. (Pogledajte **[USB Selection \(USB izbor\)](#page-49-0)** i **[Podešavanje KVM](#page-59-1)  [prekidača](#page-59-1)** za više informacija).

- **4.** Uključite monitor i računar(e). Ukoliko vaš monitor prikaže sliku, instalacija je završena. Ukoliko ne prikaže sliku, pogledajte **[Problemi specifični za univerzalni serijski bus \(USB\)](#page-72-1)**.
- **5.** Koristite otvor za kablove na stalku monitora da organizujete kablove.

### <span id="page-33-0"></span>**Organizovanje kablova**

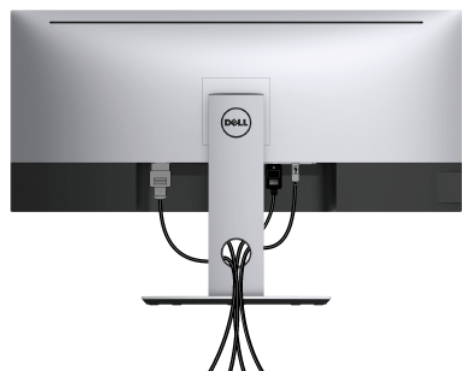

Nakon priključivanja svih neophodnih kablova na monitor i računar, (pogledajte **[Povezivanje vašeg monitora](#page-29-0)** za priključivanje kablova,) organizujte sve kablove na već prikazan način.

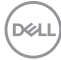

### <span id="page-34-0"></span>**Uklanjanje stalka monitora**

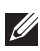

**NAPOMENA: Da biste sprečili ogrebotine i oštećenja na zakrivljenom LCD ekranu tokom uklanjanja stalka, obavezno postavite monitor na mek, čisti penasti materijal. Direktan kontakt sa tvrdim predmetima može da izazove oštećenja zakrivljenog monitora.**

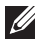

**NAPOMENA: Ovo je primenljivo za monitor sa stalkom. Kada se kupi bilo koji drugi stalak, potražite uputstva za podešavanje u odgovarajućem uputstvu za podešavanje stalka.**

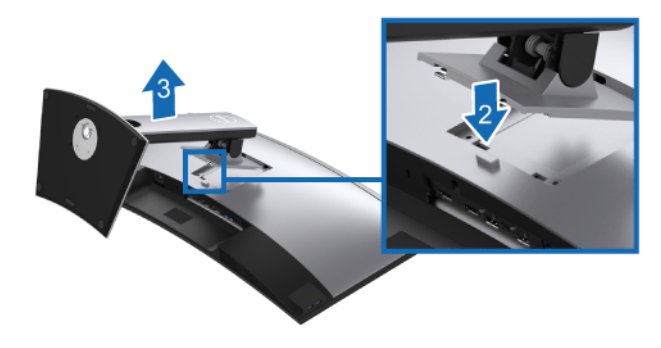

Za uklanjanje stalka:

- **1.** Postavite monitor na meku krpu ili jastuk.
- **2.** Pritisnite i zadržite dugme za otpuštanje stalka.
- **3.** Podignite stalak i udaljite ga od monitora.

## <span id="page-34-1"></span>**Zidna montaža (opcionalno)**

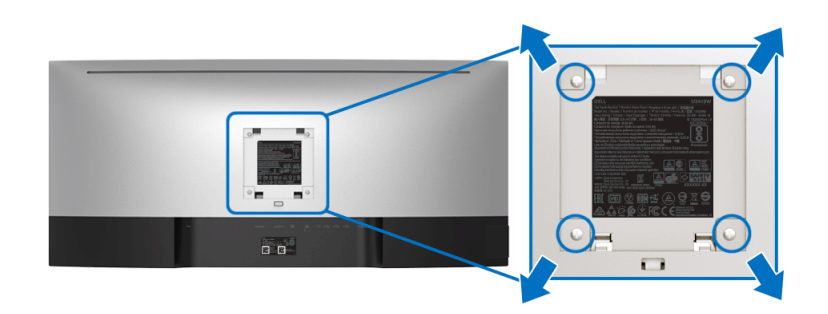

(Dimenzije zavrtnja: M4 x 10 mm).

DØL

Pogledajte uputstvo koje se isporučuje uz komplet za zidnu montažu kompatibilan sa VESA.

- **1.** Stavite panel monitora na meku krpu ili jastuk na stabilnom, ravnom stolu.
- **2.** Skinite stalak.
- **3.** Koristite Phillips krstasti odvijač za uklanjanje četiri zavrtnja koja učvršćuju plastični poklopac.
- **4.** Pričvrstite montažni nosač iz kompleta za zidnu montažu na monitor.
- **5.** Namontirajte monitor na zid tako što ćete pratiti uputstvo koje se isporučuje uz komplet za zidnu montažu.

#### **NAPOMENA: Samo za upotrebu sa zidnim montažnim nosačem sa UL liste sa minimalnom težinom/nosivošću od 36,4 kg.**

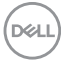
# **Rukovanje monitorom**

# **Uključite monitor**

Pritisnite  $\bigoplus$  dugme da uključite monitor.

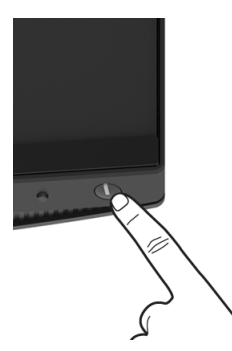

# **Korišćenje kontrola na prednjoj ploči**

Koristite kontrolnu dugmad sa prednje strane monitora za podešavanje postavki.

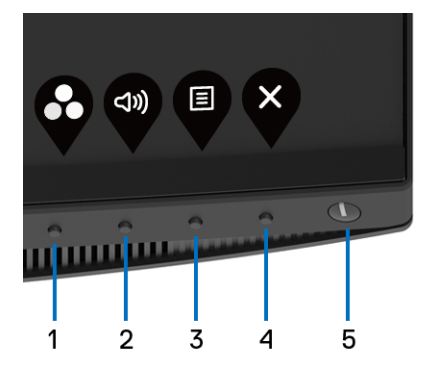

Sledeća tabela opisuje dugmad na prednjoj ploči:

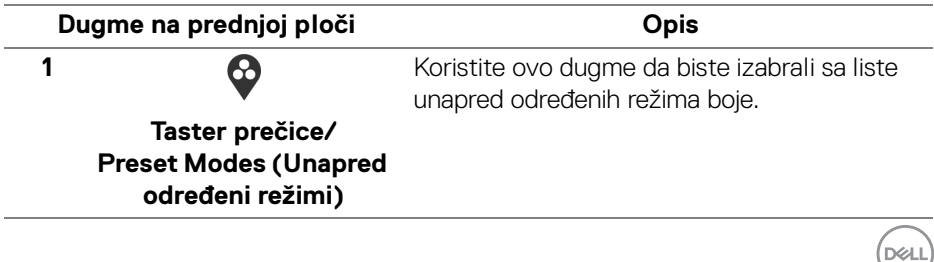

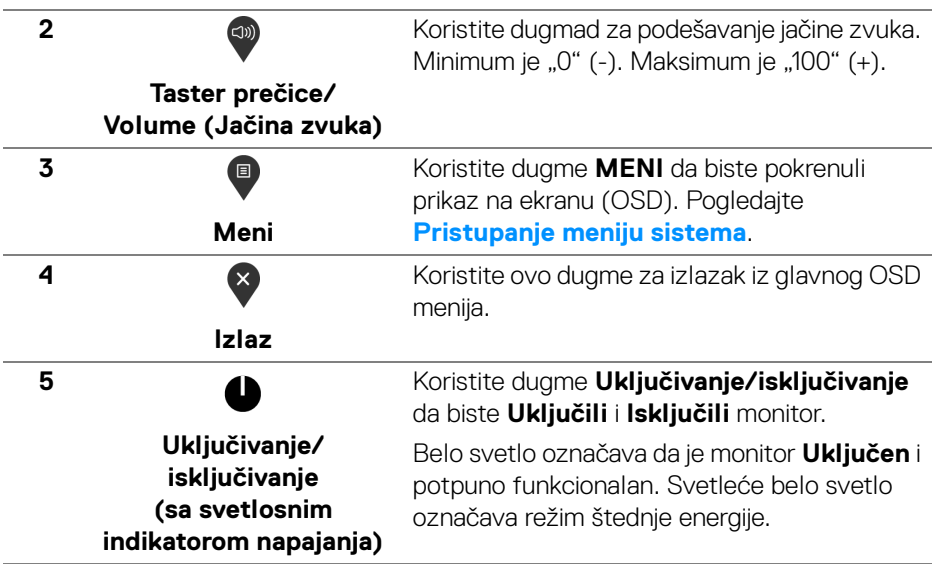

### **Dugme na prednjoj ploči**

Koristite ovu dugmad sa prednje strane monitora za podešavanje postavki slike.

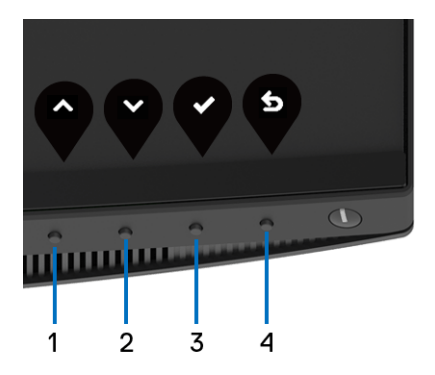

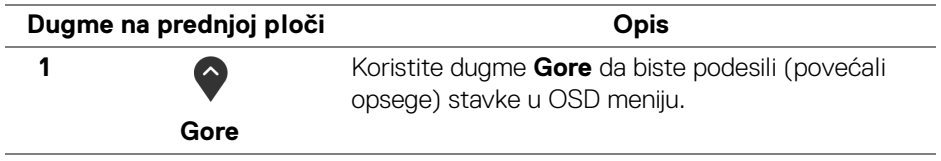

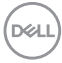

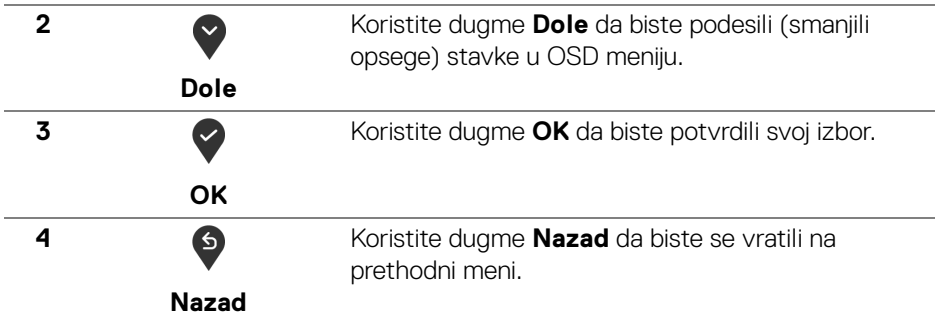

### <span id="page-38-1"></span>**Korišćenje menija prikaza na ekranu (OSD)**

#### <span id="page-38-0"></span>**Pristupanje meniju sistema**

**NAPOMENA: Ukoliko promenite podešavanja, a zatim ili nastavite do drugog menija ili izađete iz OSD menija, monitor automatski čuva te izmene. Izmene se takođe čuvaju ukoliko promenite podešavanja, a zatim sačekate da OSD meni nestane.**

**1.** Pritisnite dugme **D** za pokretanje OSD menija i prikažite glavni meni.

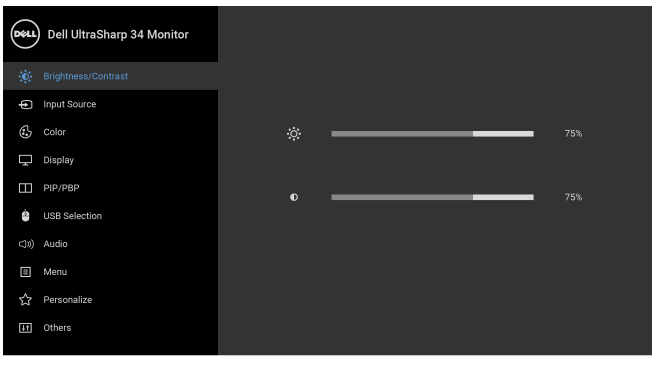

- **2.** Pritisnite dugmad  $\bigcirc$  i  $\bigcirc$  da biste se kretali kroz opcije podešavanja. Dok prelazite sa jedne ikone na drugu, naziv opcije se označava. Pogledajte sledeću tabelu za kompletnu listu svih opcija dostupnih za monitor.
- **3.** Pritisnite dugme  $\diamondsuit$  jednom da biste aktivirali označenu opciju.

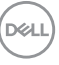

**....** 

- **4.** Pritisnite dugme  $\bigcirc$  i  $\bigcirc$  da biste izabrali željeni parametar.
- **5.** Pritisnite  $\bigcirc$  da biste ušli u podmeni, a zatim koristite dugmad za navigaciju, u skladu sa indikatorima na meniju da biste napravili izmene.
- **6.** Izaberite dugme  $\bullet$  da biste se vratili u glavni meni.

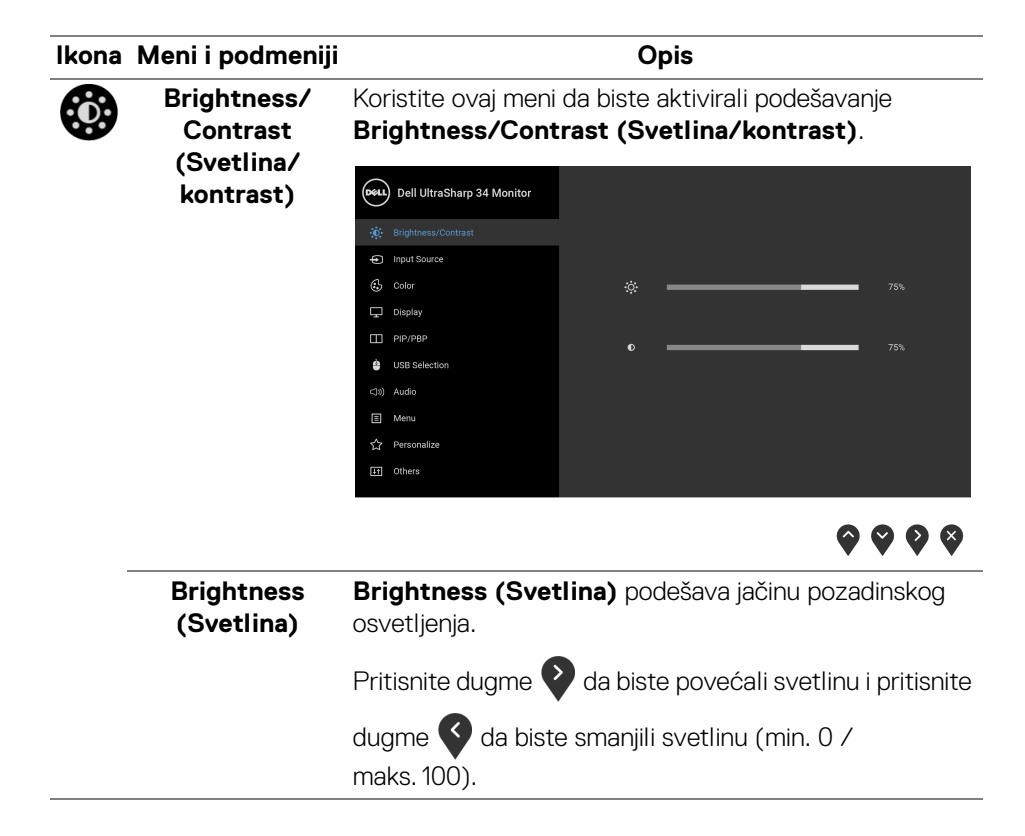

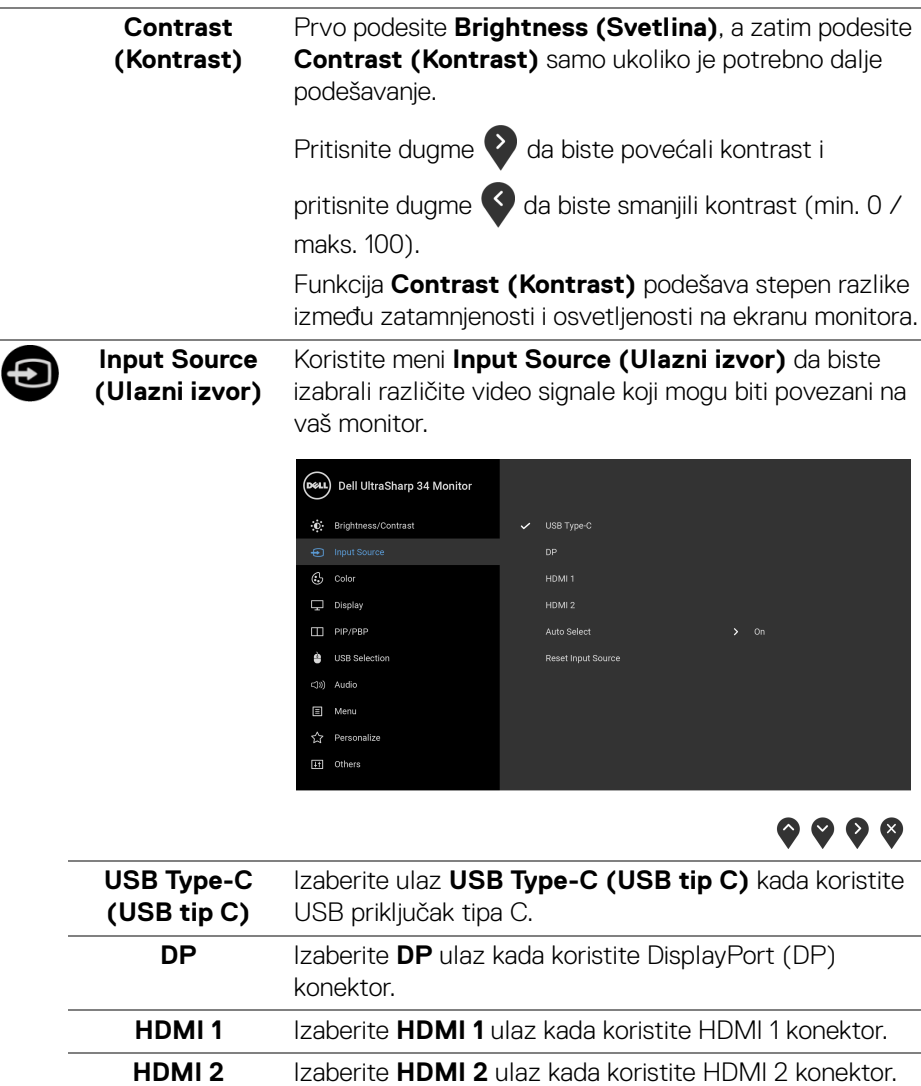

L,

<span id="page-40-0"></span>L,

(dell

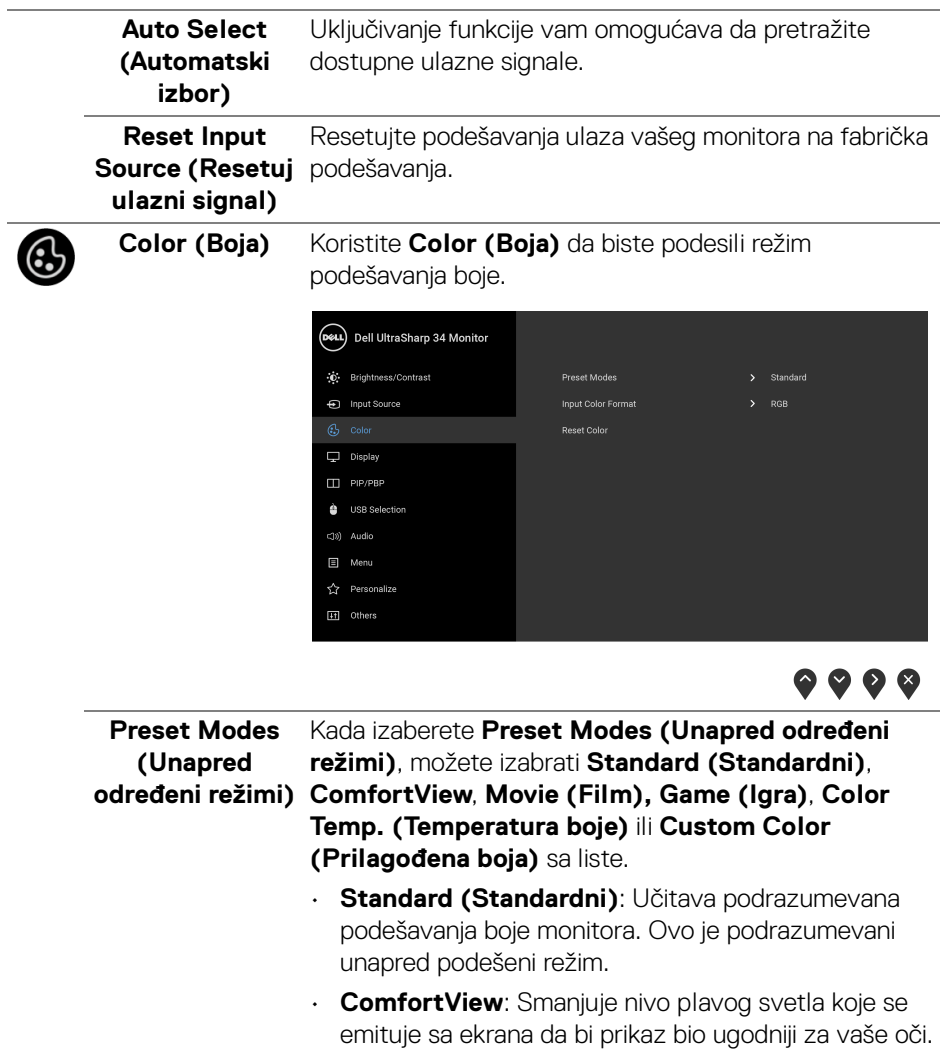

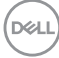

UPOZORENJE: Mogući dugotrajni efekti emisije plavog svetla sa monitora mogu da izazovu telesne povrede, kao što su digitalno naprezanje očiju, zamor očiju i oštećenje očiju. Korišćenje monitora u dužim periodima takođe može da dovede do bola u delovima tela, kao u vratu, rukama, leđima i ramenima.

Smanjuje rizik od naprezanja očiju i bolova u vratu/ruci/ leđima/ramenu zbog korišćenja monitora tokom dužih vremenskih perioda, preporučujemo vam sledeće:

- **1.** Udaljite se od ekrana 20-28 inča (50-70 cm).
- **2.** Trepćite češće da biste navlažili oči ili vodom navlažite oči nakon dužeg korišćenja monitora.
- **3.** Pravite redovne i česte pauze od 20 minuta na svaka dva sata.
- **4.** Tokom pauza skrenite pogled sa monitora i gledajte u predmet koji je udaljen 20 stopa najmanje 20 sekundi.
- **5.** Protegnite se kako bi smanjili tenziju u vratu, rukama, leđima i ramenima tokom pauza.
- **Movie (Film)**: Učitava podešavanja boje idealna za filmove.
- **Game (Igra)**: Učitava podešavanja boje idealna za većinu aplikacija igara.
- **Color Temp. (Temperatura boje)**: Omogućava korisnicima da izaberu temperaturu boje: 5000K, 5700K, 6500K, 7500K, 9300K i 10000K.

DEL

• **Custom Color (Prilagođena boja)**: Omogućava vam da ručno podesite podešavanja boje. Pritisnite

dugmad  $\bigcirc$  i  $\bigcirc$  da podesite 6-osne vrednosti boje i kreirate sopstveni unapred podešeni režim boje.

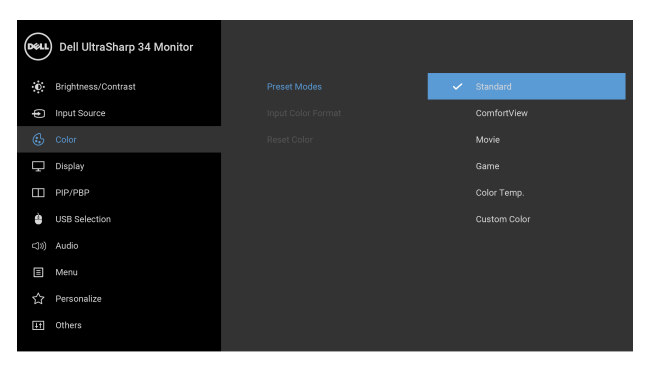

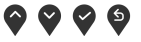

#### **Input Color Format (Unos formata boje)**

Omogućava vam da podesite režim video ulaza na:

**RGB**: Izaberite ovu opciju ukoliko je monitor povezan na računar (ili DVD plejer) koristeći DP, HDMI ili USB kabl tipa C.

**YPbPr**: Izaberite ovu opciju ukoliko vaš DVD plejer podržava samo YPbPr izlaz.

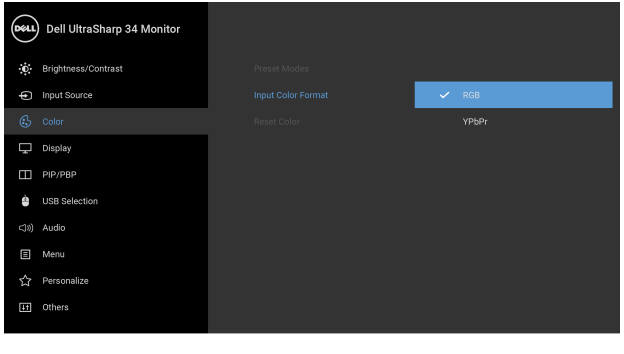

**....** 

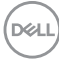

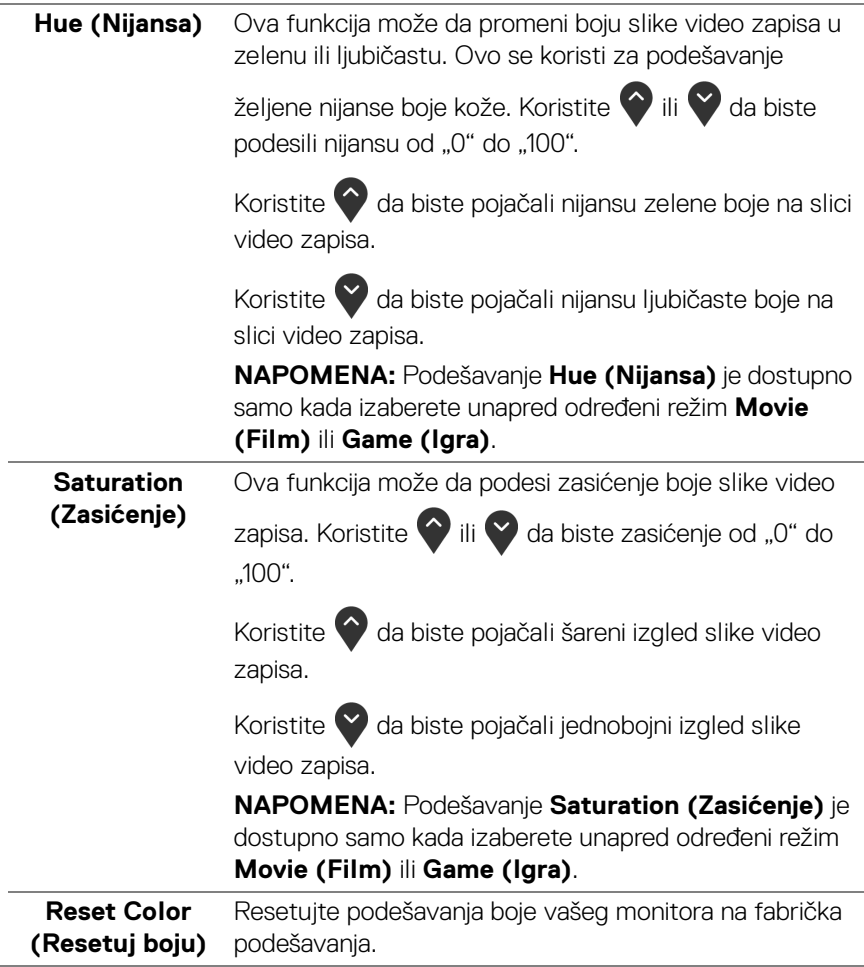

J.

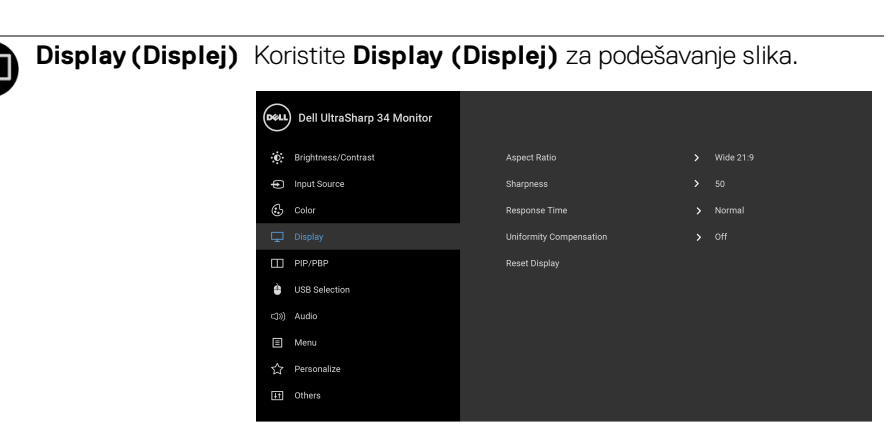

# $\bullet\bullet\bullet\bullet$

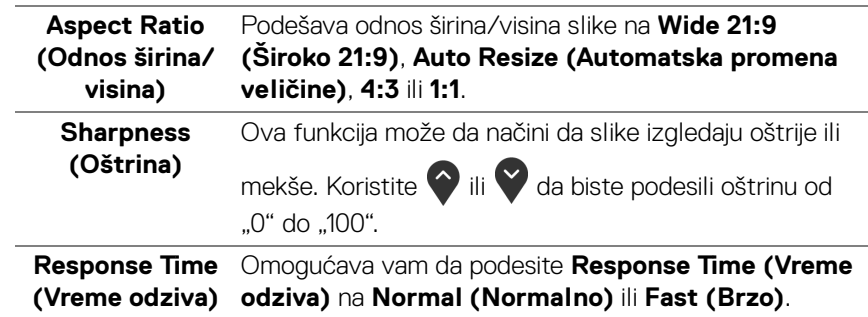

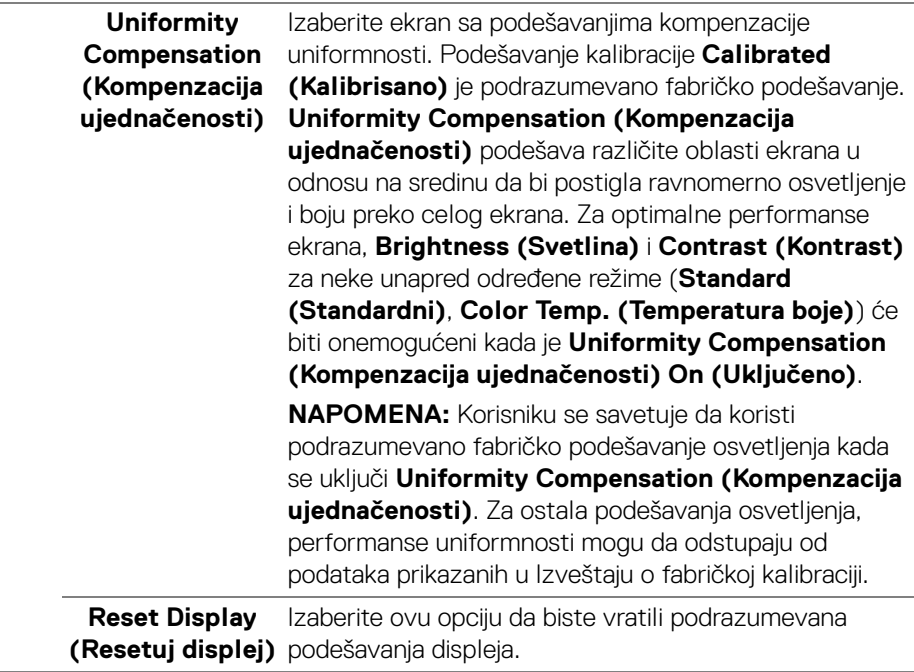

 $\frac{1}{2}$ 

 $(\alpha)$ 

 $\Box$ 

PIP/PBP Ova funkcija otvara prozor koji prikazuje sliku sa drugog ulaznog izvora.

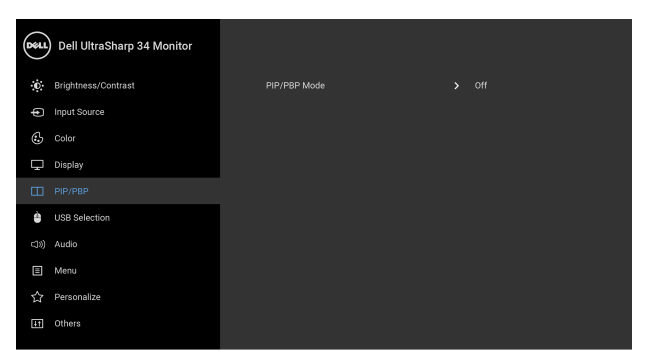

# $\bullet\bullet\bullet\bullet$

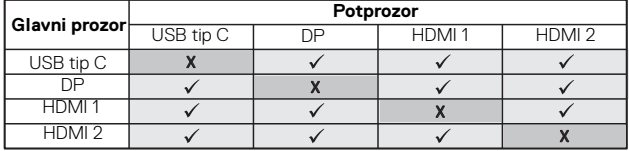

**NAPOMENA:** Slike pod PBP će se prikazati u centralnom delu ekrana, ne na celom ekranu.

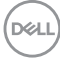

#### **PIP/PBP Mode**  Podešava režim **PIP/PBP** (Slika u slici/slika po slika) na **(PIP/PBP režim) PIP Small (PIP mali)**, **PIP Large (PIP veliki)** ili **PBP**.

Možete da onemogućite ovu funkciju tako što ćete izabrati **Off (Isključeno)**.

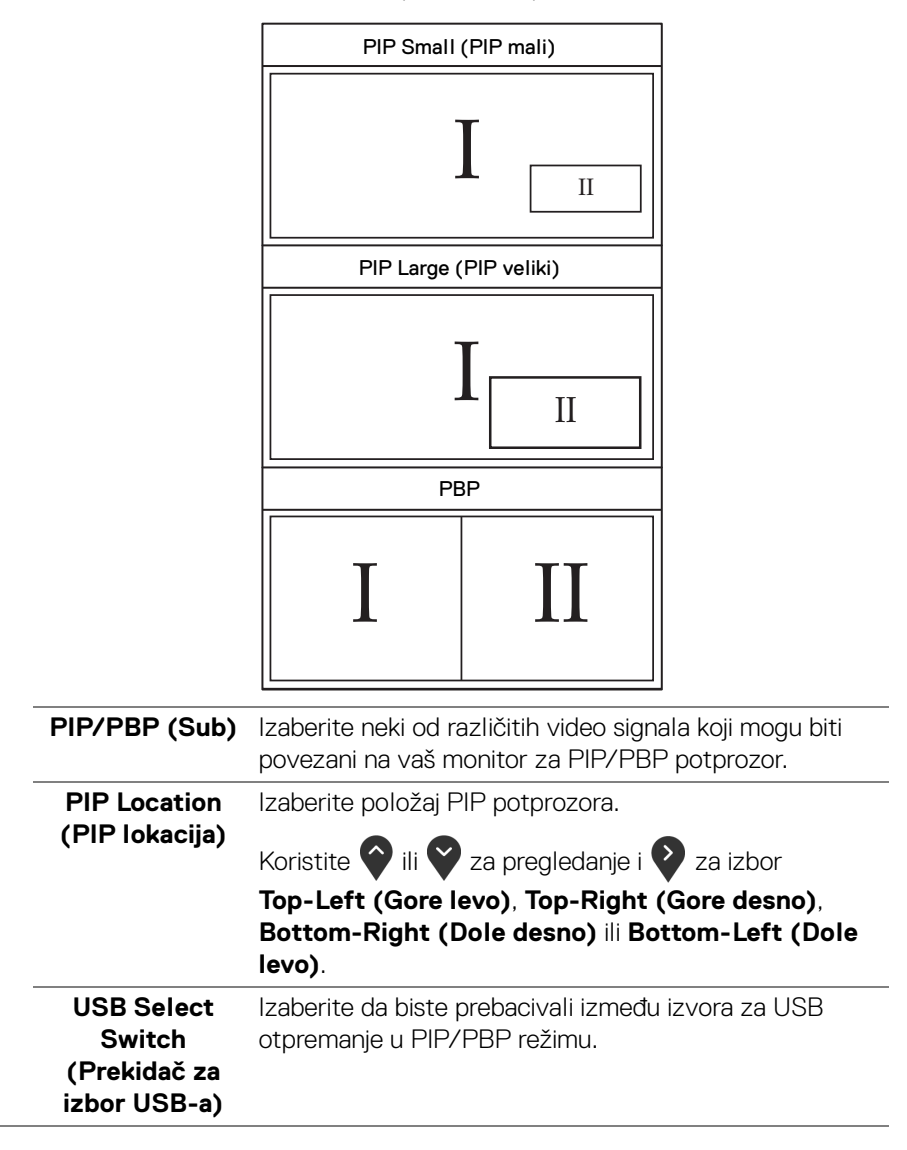

DØLI

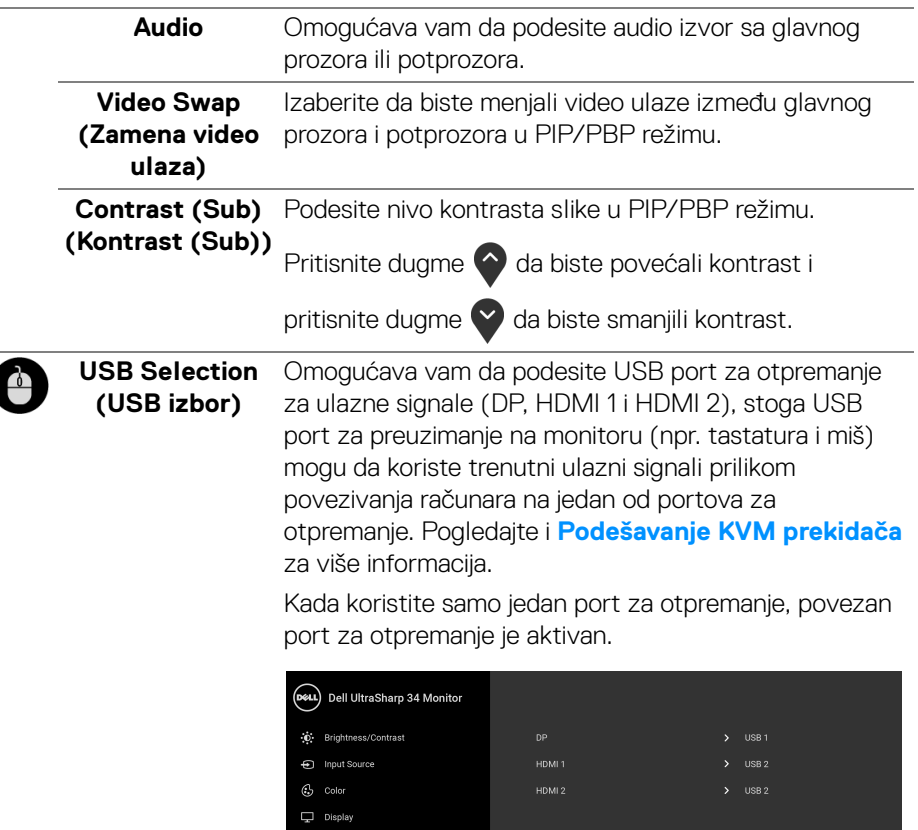

 $\Box$  PIP/PBP <() Audio  $\Box$  Menu ☆ Personalize [11] Others

 $\bullet\bullet\bullet\bullet$ 

**NAPOMENA:** Da biste sprečili oštećenje ili gubitak podataka, pre promene USB portova za otpremanje, pobrinite se da računar povezan na USB port za otpremanje monitora NE KORISTI nijedan USB memorijski uređaj.

DELL

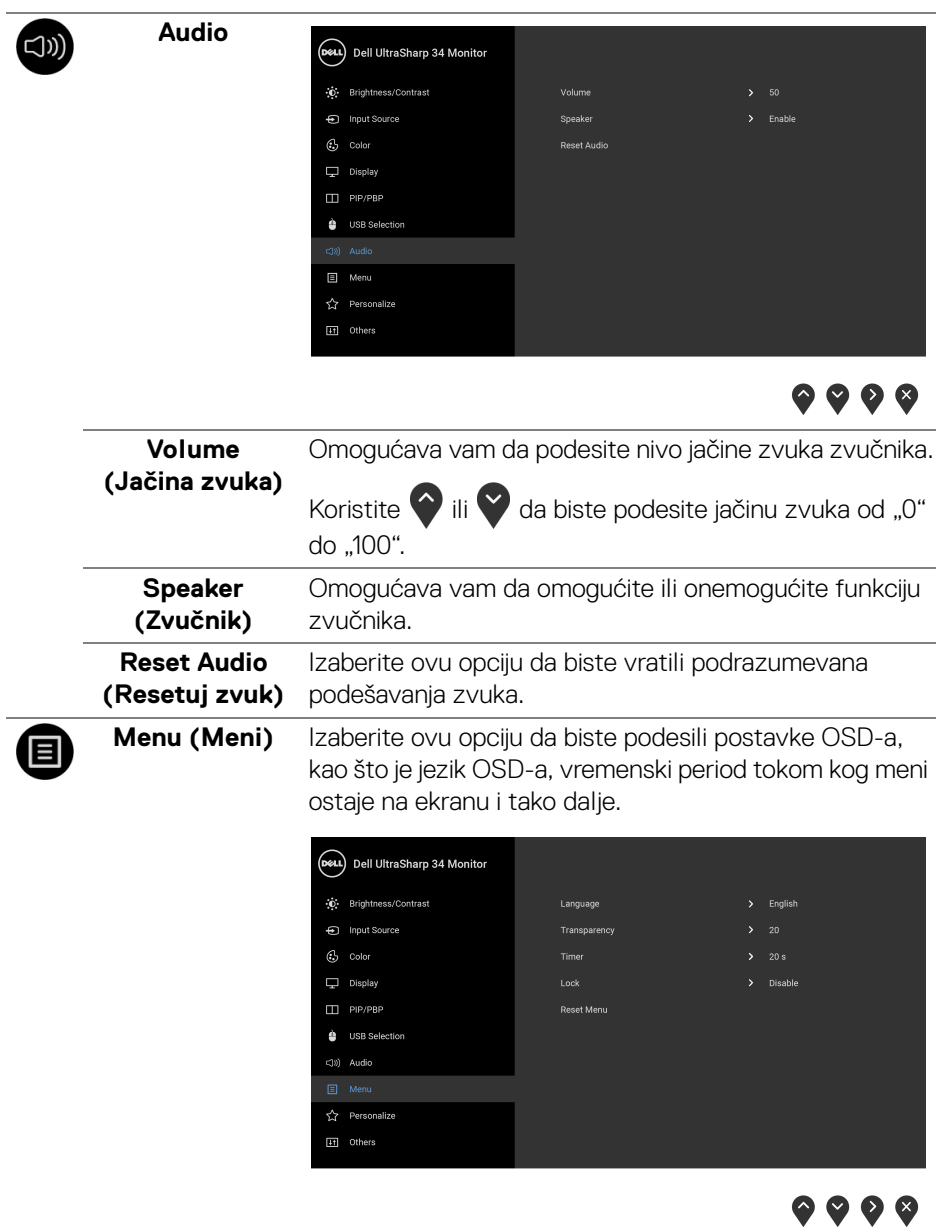

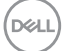

<span id="page-51-0"></span>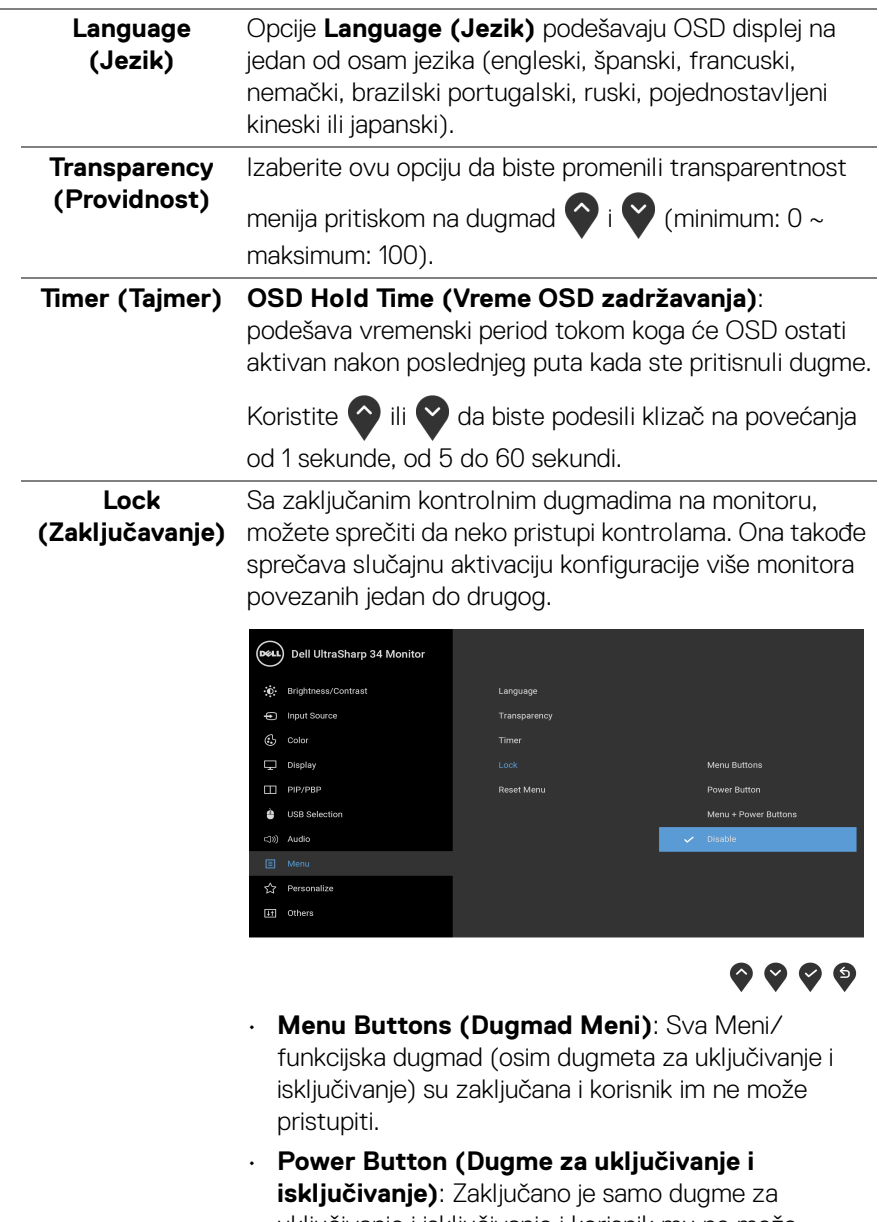

uključivanje i isključivanje i korisnik mu ne može pristupiti.

 $(\overline{DZL})$ 

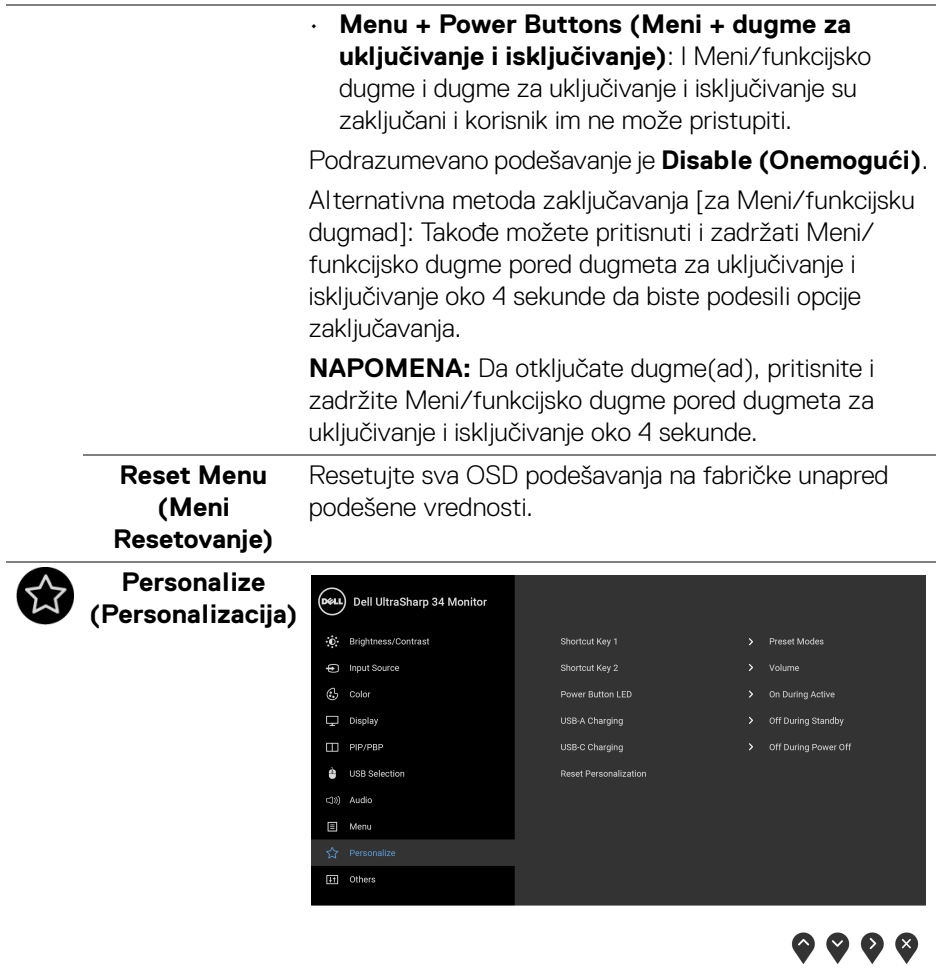

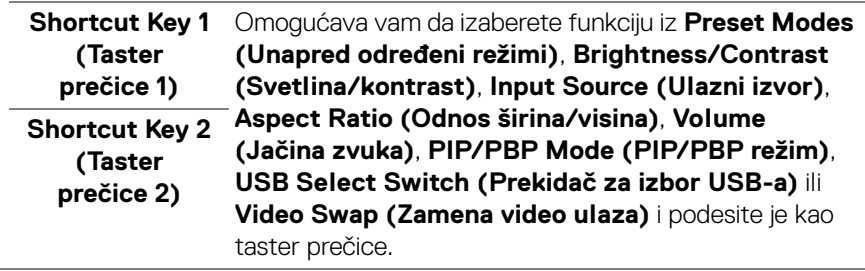

 $($ DELL

<span id="page-53-0"></span>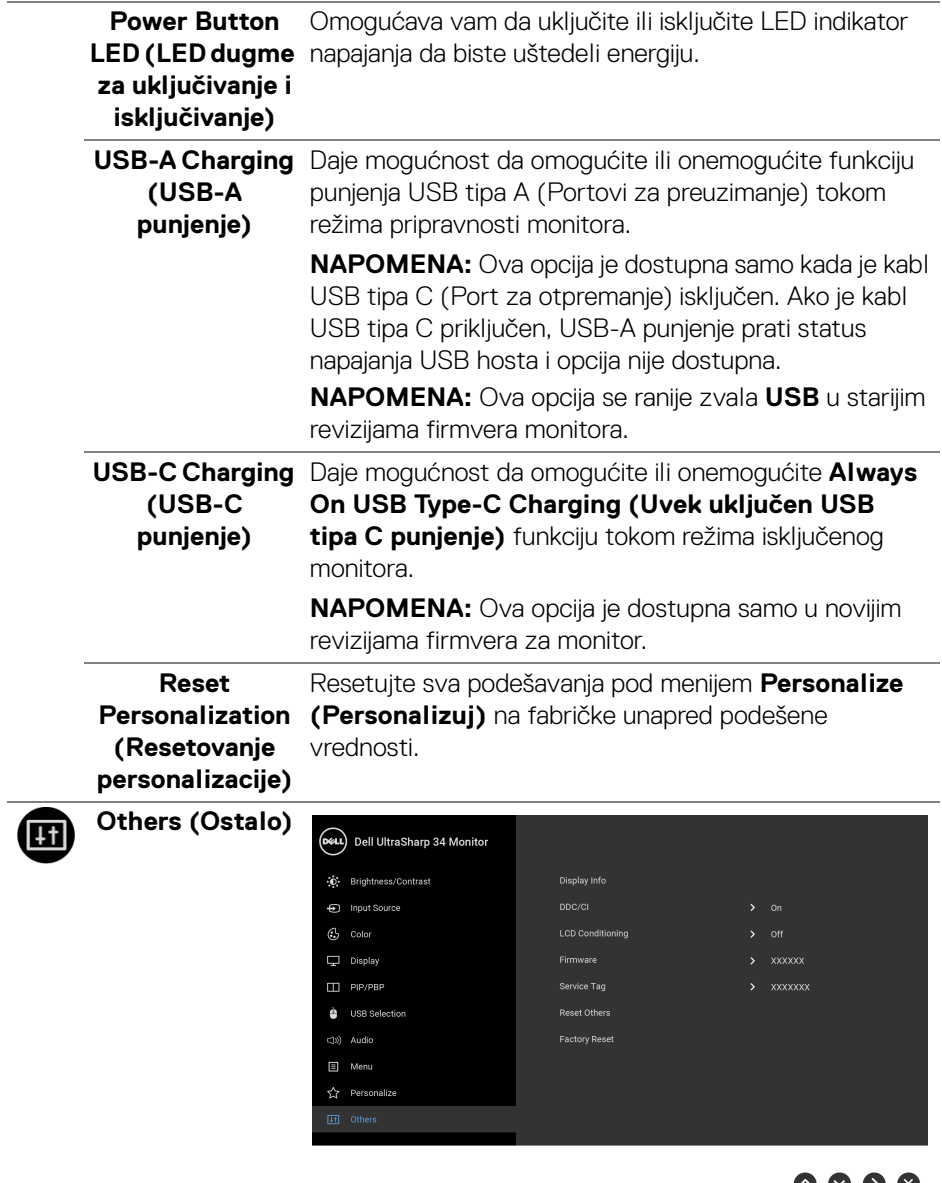

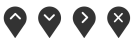

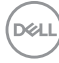

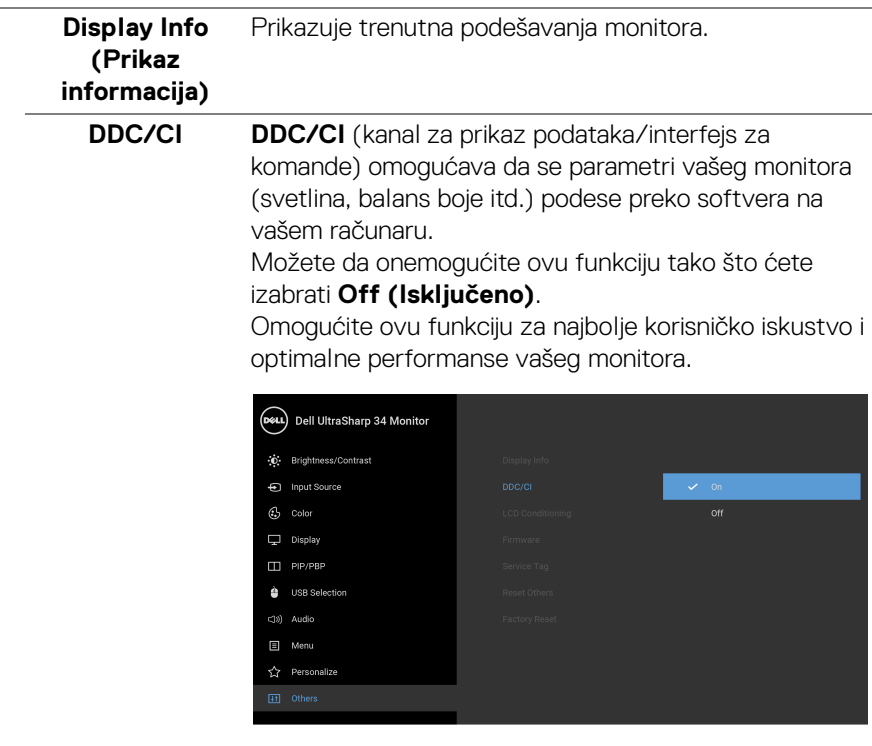

 $\bullet\bullet\bullet\bullet$ 

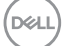

# **LCD Conditioning (LCD**

**kondicioniranje)** da omogućite ovu funkciju tako što ćete izabrati **On**  Pomaže u smanjenju ređih slučajeva zadržavanja slike. U zavisnosti od stepena zadržavanja slike, možda je potrebno neko vreme da se program pokrene. Možete **(Uključeno)**.

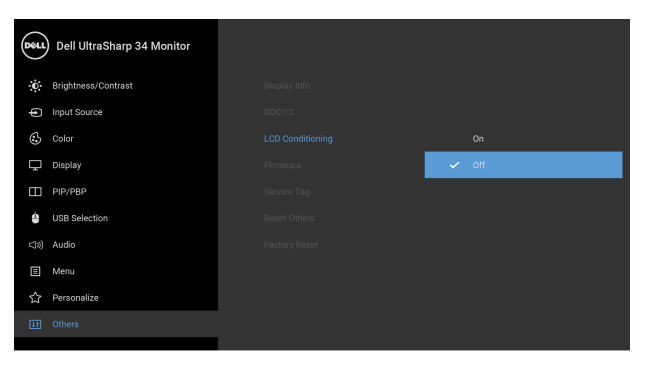

<span id="page-55-0"></span>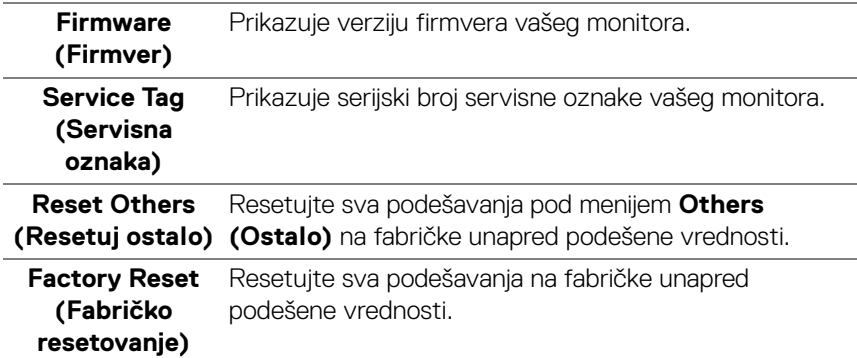

#### **OSD poruke upozorenja**

Kada monitor ne podržava određeni režim rezolucije, videćete sledeću poruku:

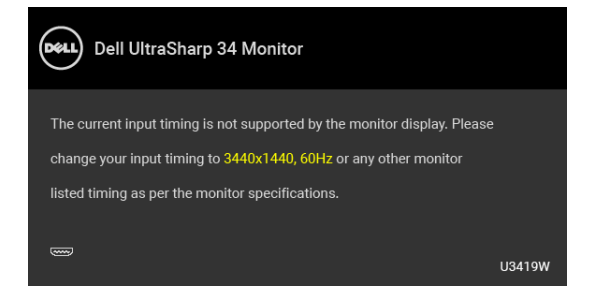

DELI

#### **NAPOMENA: Poruka može biti malo drugačija u odnosu na povezani ulazni signal.**

To znači da monitor ne može da se sinhronizuje sa signalom koji prima sa računara. Pogledajte **[Specifikacije monitora](#page-13-0)** za horizontalne i vertikalne frekventne opsege koje adresira ovaj monitor. Preporučeni režim je 3440 x 1440.

Pre nego što se onemogući DDC/CI funkcija, videćete sledeću poruku:

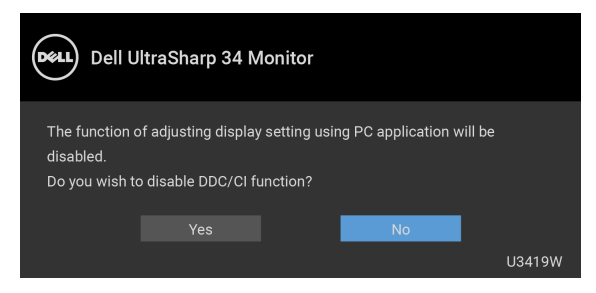

Videćete sledeću poruku pre nego što se funkcija **Lock (Zaključavanje)** aktivira:

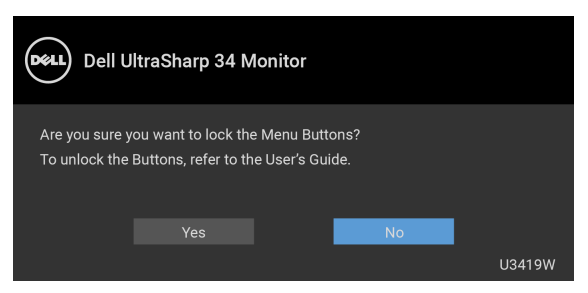

### **NAPOMENA: Poruka može biti malo drugačija u odnosu na izabrana podešavanja.**

Kada monitor uđe u režim **Štednja energije**, pojavljuje se sledeća poruka:

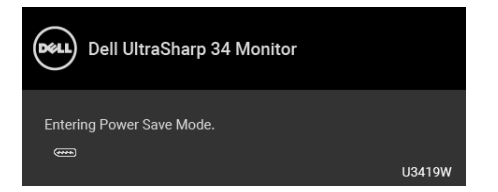

Aktivirajte računar i probudite monitor da biste dobili pristup do **[OSD](#page-38-1)**.

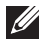

#### **NAPOMENA: Poruka može biti malo drugačija u odnosu na povezani ulazni signal.**

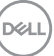

Ukoliko pritisnete bilo koje dugme koje nije dugme za uključivanje i isključivanje, pojavljuje se sledeća poruka u zavisnosti od izabranog unosa:

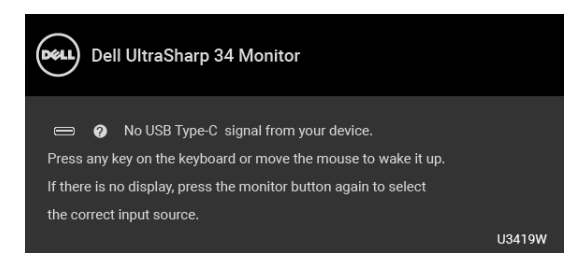

#### **NAPOMENA: Poruka može biti malo drugačija u odnosu na povezani**  M **ulazni signal.**

Ukoliko se izabere USB tip C, HDMI ili DP ulaz a odgovarajući kabl nije povezan, pojavljuje se plutajući dijalog kao što je prikazano u nastavku.

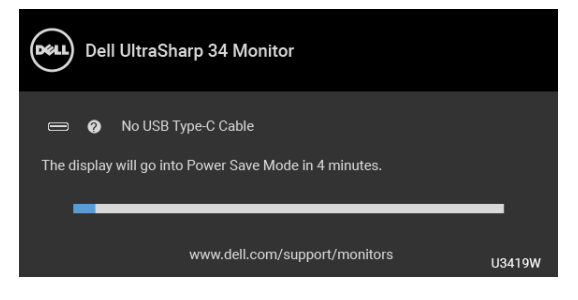

#### **NAPOMENA: Poruka može biti malo drugačija u odnosu na povezani ulazni signal.**

Kada odaberete **Factory Reset (Fabričko resetovanje)**, pojavljuje se plutajući dijalog koji je prikazan ispod.

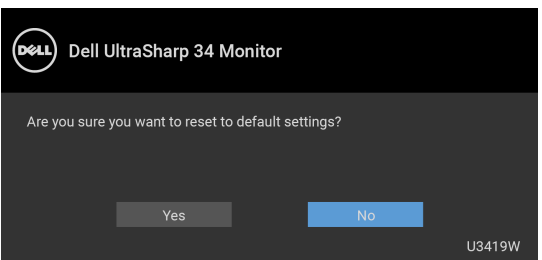

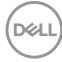

Kada odaberete **Yes (Da)**, pojavljuje se plutajući dijalog koji je prikazan ispod.

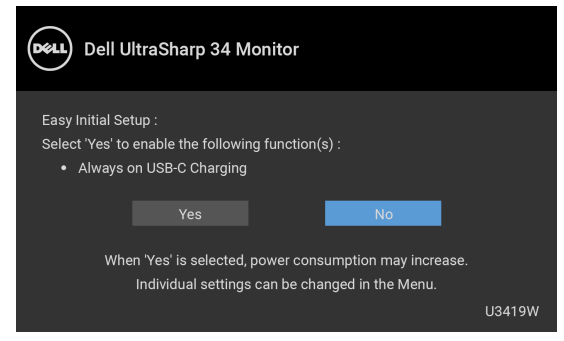

Za više informacija, pogledajte **[Rešavanje problema](#page-65-0)**.

# **Podešavanje maksimalne rezolucije**

Za podešavanje maksimalne rezolucije monitora:

U operativnim sistemima Windows® 7, Windows® 8 i Windows® 8.1:

- **1.** Samo za operativne sisteme Windows® 8 i Windows® 8.1, izaberite pločicu Radna površina da biste prebacili na klasičnu radnu površinu.
- **2.** Kliknite desnim klikom na radnu površinu i kliknite na **Rezolucija ekrana**.
- **3.** Kliknite na padajuću Rezoluciju ekrana i izaberite **3440 x 1440**.
- **4.** Kliknite na **U redu**.

U operativnom sistemu Windows<sup>®</sup> 10:

- **1.** Kliknite desnim klikom na radnu površinu i kliknite na **Postavke ekrana**.
- **2.** Kliknite na **Napredne postavke ekrana**.
- **3.** Kliknite na padajuću listu **Rezolucija** i izaberite **3440 x 1440**.
- **4.** Kliknite na **Primeni**.

Ukoliko ne vidite 3440 x 1440 kao opciju, možda ćete morati da ažurirate upravljački program grafičke kartice. U zavisnosti od računara, završite jednu od sledećih procedura:

Ukoliko imate Dell radnu površinu na prenosnom računaru:

• Idite na **<http://www.dell.com/support>**, unesite svoju servisnu oznaku i preuzmite najnoviji upravljački program za vašu grafičku karticu.

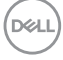

Ukoliko koristite računar koji nije proizvod kompanije Dell (prenosni ili stoni):

- Idite na lokaciju za podršku za vaš računar i preuzmite najnovije upravljačke programe grafičke kartice.
- Idite na veb lokaciju grafičke kartice i preuzmite najnovije upravljačke programe grafičke kartice.

# <span id="page-59-0"></span>**Podešavanje KVM prekidača**

Ugrađeni KVM prekidač vam omogućava da kontrolišete do 2 računara putem jednog kompleta tastature i miša koji su povezani na monitor.

**a.** Kada povezujete **HDMI 1** + **USB 1** na računar 1 i **DP** + **USB tipa C** na računar 2:

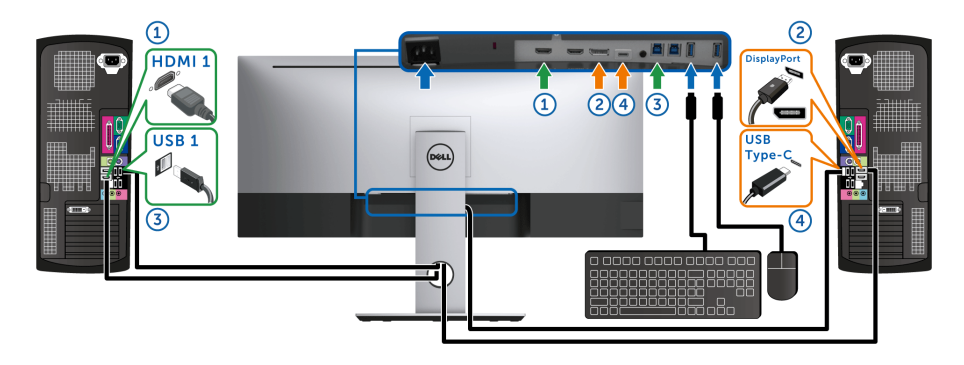

NAPOMENA: **USB priključak tipa C** trenutno podržava samo prenos podataka.

Pobrinite se da je **USB Selection (USB izbor)** za **HDMI 1** podešen na **USB 1** i da je **DP** podešen na **USB Type-C (USB tip C)**.

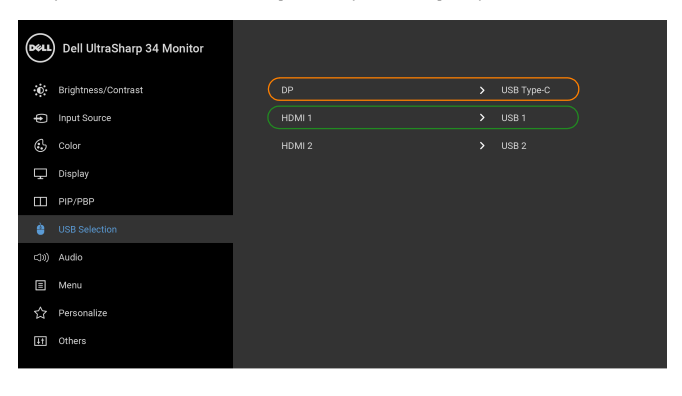

◙◙◙ଷ

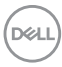

**b.** Kada povezujete **HDMI 1** + **USB 1** na računar 1 i **HDMI 2** + **USB 2** na računar 2:

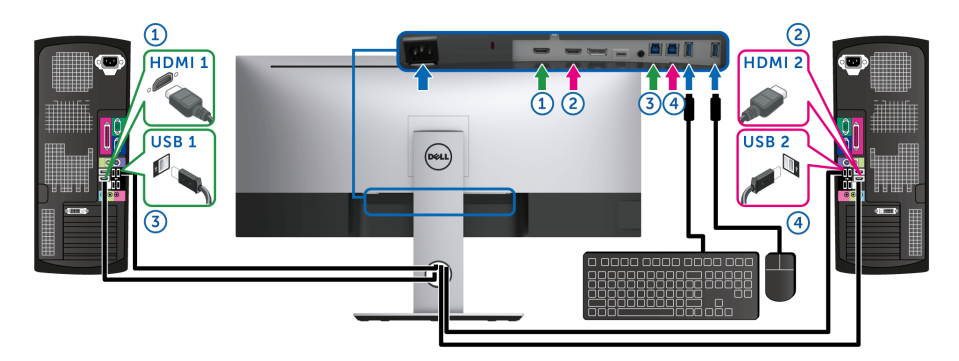

Pobrinite se da je **USB Selection (USB izbor)** za **HDMI 1** podešen na **USB 1** i da je **HDMI 2** podešen na **USB 2**.

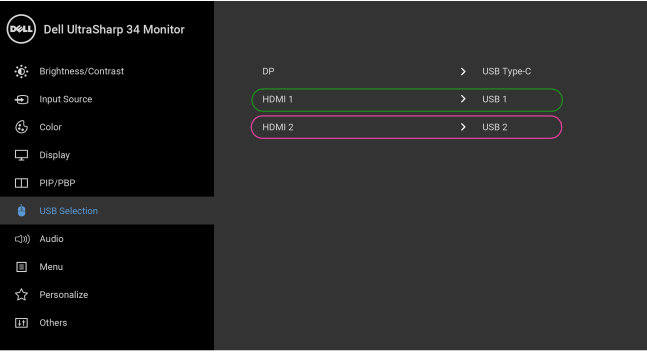

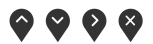

$$
\sim
$$

 $(\sim)$ 

**c.** Kada povezujete **HDMI 1** + **USB 1** na računar 1 i **USB tipa C** na računar 2:

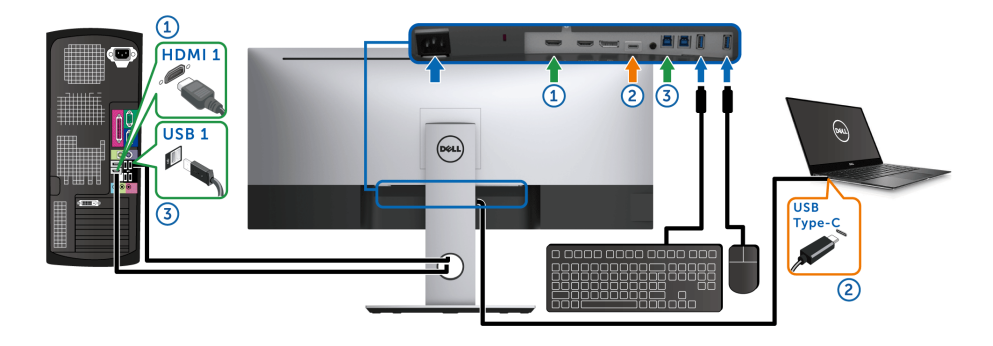

NAPOMENA: **USB priključak tipa C** trenutno podržava prenos video signala i prenos podataka.

Pobrinite se da je **USB Selection (USB izbor)** za **HDMI 1** podešen na **USB 1**.

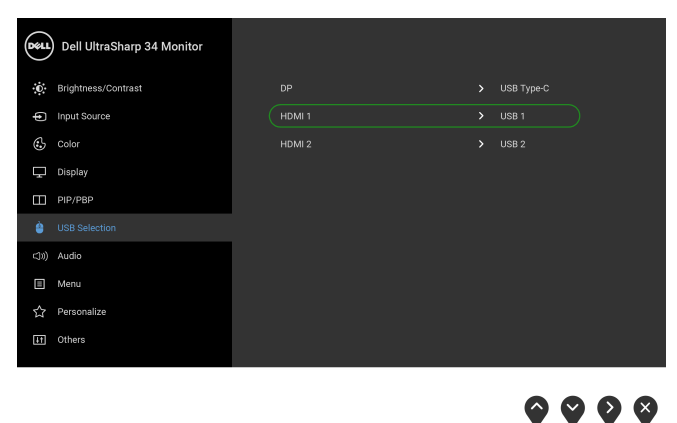

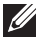

NAPOMENA: Kako **USB port tipa C** podržava alternativni režim za DisplayPort, nije potrebno da podešavate **USB Selection (USB izbor)** za **USB tipa C**.

NAPOMENA: Kad povezujete različite izvore video ulaza koji nisu prikazani gore, sledite isti način za pravilno podešavanje opcije **USB Selection (USB izbor)** za uparivanje portova.

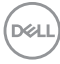

### **Podešavanje Automatski KVM**

Sledeća uputstva možete pratiti da biste podesili Automatski KVM na svom monitoru:

**1.** Pobrinite se da **PIP/PBP Mode (PIP/PBP režim)** bude **Off (Isključeno)**.

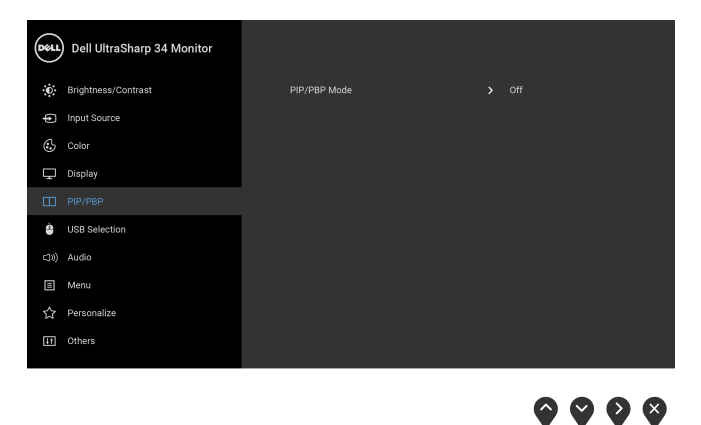

**2.** Pobrinite se da **Auto Select (Automatski izbor)** bude **On (Uključeno)**.

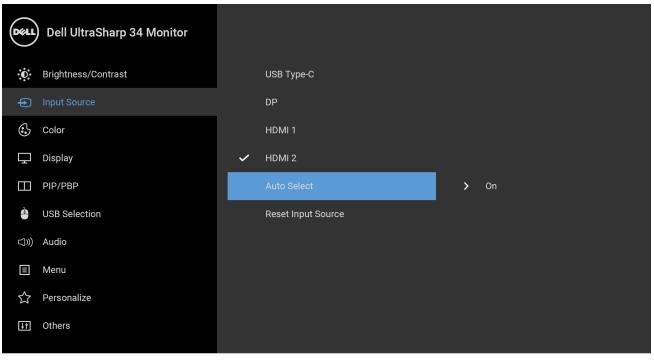

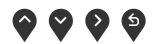

**3.** Pobrinite se da USB portovi i video ulazi budu upareni kako treba.

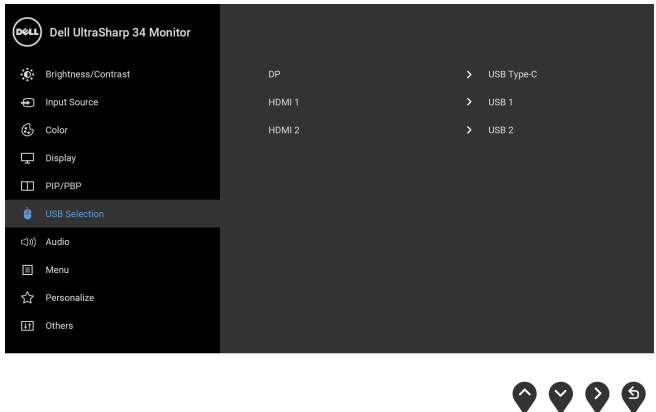

**NAPOMENA: Za priključak USB tipa C nisu potrebna dalja podešavanja.**

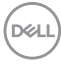

### **Korišćenje naginjanja, okretanja i vertikalnog proširenja**

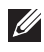

**NAPOMENA: Ovo je primenljivo za monitor sa stalkom. Kada se kupi bilo koji drugi stalak, potražite uputstva za podešavanje u odgovarajućem uputstvu za podešavanje stalka.**

#### **Naginjanje, okretanje**

Kada se stalak pričvrsti na monitor, možete da nagnete ili okrenete monitor za najugodniji ugao gledanja.

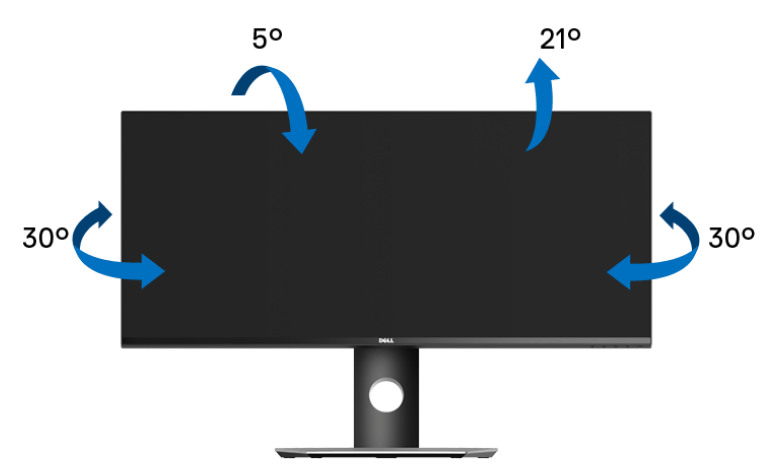

**NAPOMENA: Stalak je odvojen kada se monitor isporuči iz fabrike.**

**Vertikalno proširenje**

**NAPOMENA: Stalak se vertikalno proširuje do 115 mm. Slika u nastavku ilustruje kako se stalak proširuje vertikalno.**

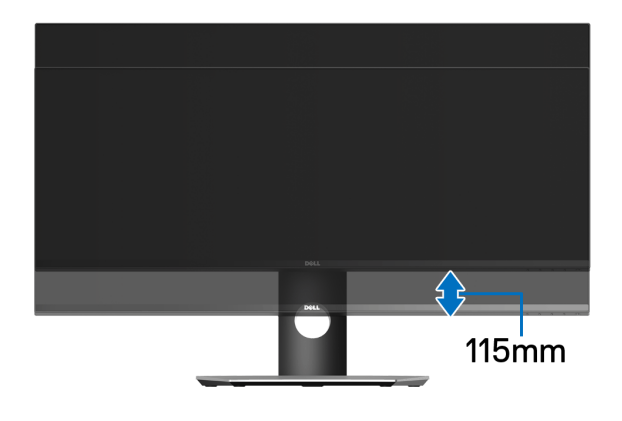

DØLI

# <span id="page-65-0"></span>**Rešavanje problema**

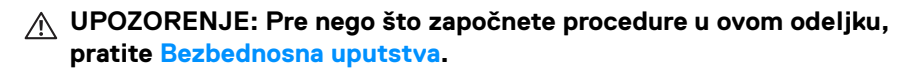

### **Samotestiranje**

Vaš monitor obezbeđuje samotestiranje koje vam omogućava da proverite da li vaš monitor pravilno funkcioniše. Ukoliko su vaš monitor i računar pravilno povezani ali je ekran monitora i dalje taman, pokrenite samotestirnaje tako što ćete obaviti sledeće korake:

- **1.** Isključite i računar i monitor.
- **2.** Isključite video kabl sa poleđine računara.
- **3.** Uključite monitor.

Plutajući ekran treba da se pojavi na ekranu (na crnoj pozadini) ukoliko monitor ne može da detektuje video signal koji pravilno radi. Dok se nalazi u režimu samotestiranja, LED lampica napajanja nastavlja da svetli belom bojom. Takođe, u zavisnosti od izabranog unosa, dijalog prikazan u nastavku će se neprekidno kretati preko ekrana.

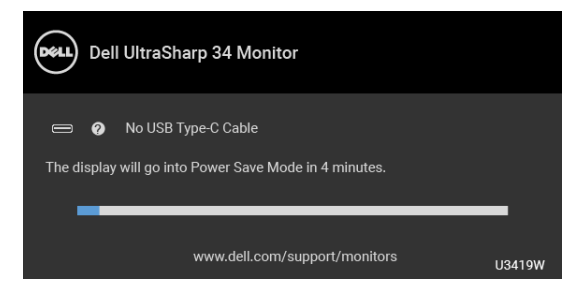

#### **NAPOMENA: Poruka može biti malo drugačija u odnosu na povezani ulazni signal.**

- **4.** Ovo polje se takođe pojavljuje tokom normalnog rada sistema ukoliko video se kabl isključi ili ošteti.
- **5.** Isključite svoj monitor i ponovo povežite video kabl; zatim uključite i računar i monitor.

Ukoliko ekran monitora ostane prazan nakon što koristite prethodnu proceduru, proverite video kontroler i računar, pošto vaš monitor pravilno funkcioniše.

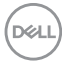

# **Ugrađena dijagnostika**

Vaš monitor ima ugrađenu dijagnostičku alatku koja vam pomaže da odredite da li je nepravilnost ekrana do koje dolazi inherentan problem sa vašim monitorom ili sa vašim računarom i video karticom.

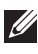

#### **NAPOMENA: Možete pokrenuti ugrađenu dijagnostiku samo kada je video kabl isključen i monitor je u** *režimu samotestiranja***.**

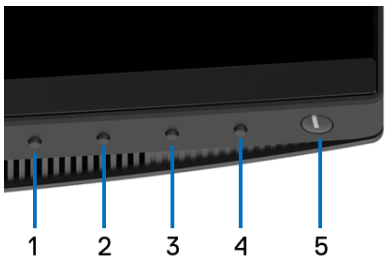

Za pokretanje ugrađene dijagnostike:

- **1.** Pobrinite se da ekran bude čist (nema čestica prašine na površini ekrana).
- **2.** Isključite video kabl(ove) sa poleđine računara. Monitor tada ulazi u režim samotestiranja.
- **3.** Pritisnite i zadržite **Dugme 1** na prednjoj ploči 5 sekundi. Pojavljuje se sivi ekran.
- **4.** Pažljivo pregledajte da li na ekranu ima nepravilnosti.
- **5.** Ponovo pritisnite **Dugme 1** na prednjoj ploči. Boja ekrana se menja u crvenu.
- **6.** Pregledajte da li na displeju ima nepravilnosti.
- **7.** Ponovite korake 5 i 6 da biste pregledali prikaz na zelenom, plavom, crnom, belom i ekranu sa tekstom.

Test je završen kada se pojavi ekran sa tekstom. Da biste izašli, ponovo pritisnite **Dugme 1**.

Ukoliko ne detektujete bilo kakve nepravilnosti na ekranu tokom korišćenja ugrađenog dijagnostičkog alata, monitor pravilno funkcioniše. Proverite video karticu i računar.

**DEL** 

# **Uvek uključen USB tipa C punjenje**

Monitor vam omogućuje da napunite svoj notebook računar ili mobilni uređaj preko kabla USB tipa C čak i kada je monitor isključen. Za više informacija pogledajte **[USB-](#page-53-0)[C Charging \(USB-C punjenje\)](#page-53-0)**. Ova funkcija je dostupna samo kada je revizija firmvera monitora M3B106 ili novija.

Možete da proverite trenutnu reviziju firmvera u **[Firmware \(Firmver\)](#page-55-0)**. Ako ovo nije dostupno, idite na Dell lokaciju za podršku preuzimanja za najnoviji program za instalaciju aplikacija (**Monitor Firmware Update Utility.exe**) i pogledajte Uputstvo za korišćenje instrukcija za ažuriranje firmvera: **<www.dell.com/U3419W>**

# **Uobičajeni problemi**

Sledeća tabela sadrži opšte informacije o uobičajenim problemima sa monitorom do kojih može doći i moguća rešenja:

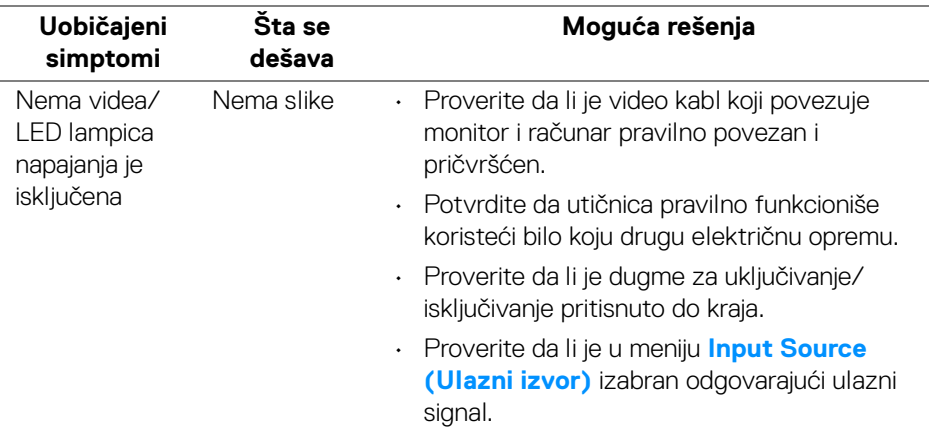

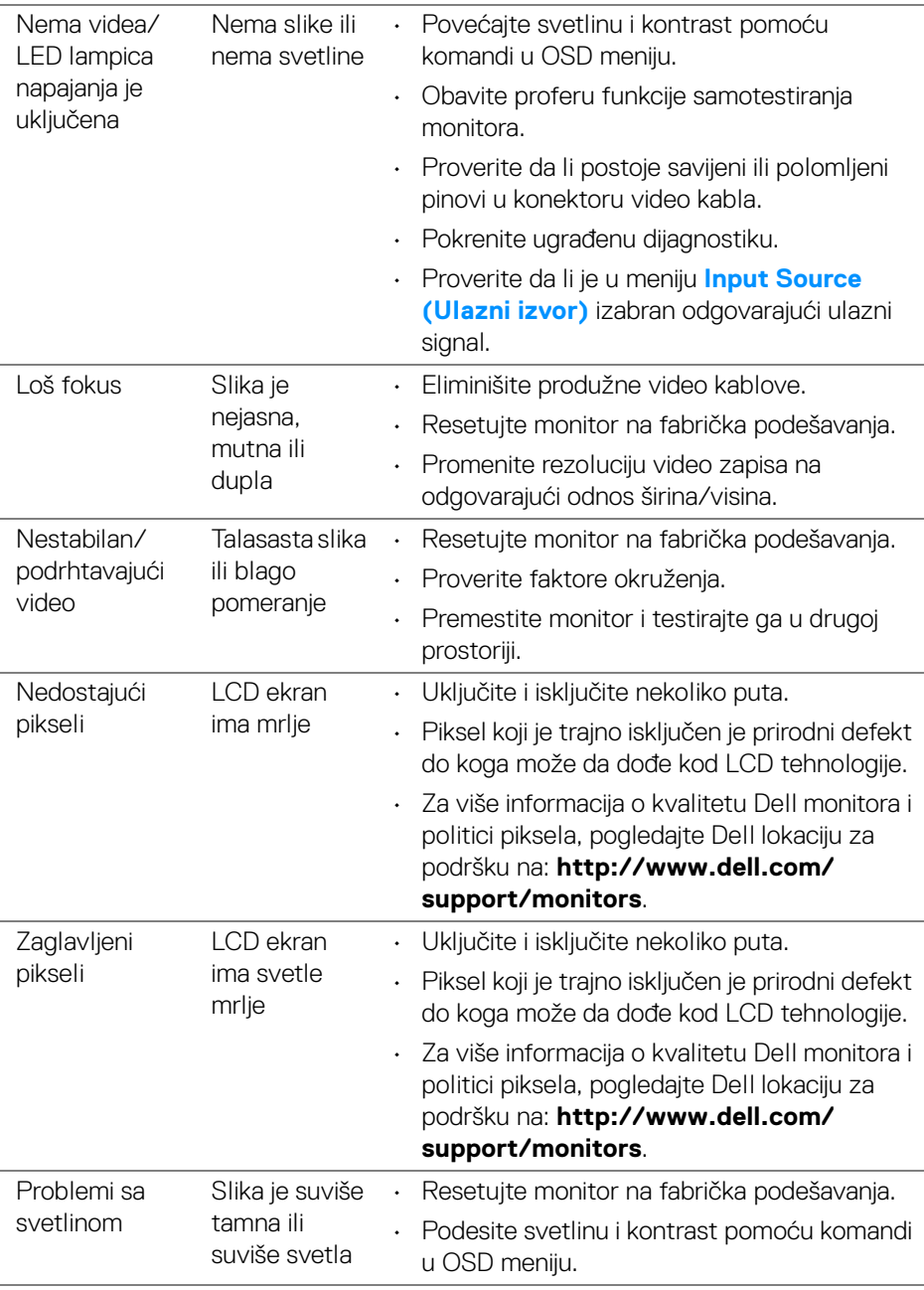

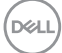

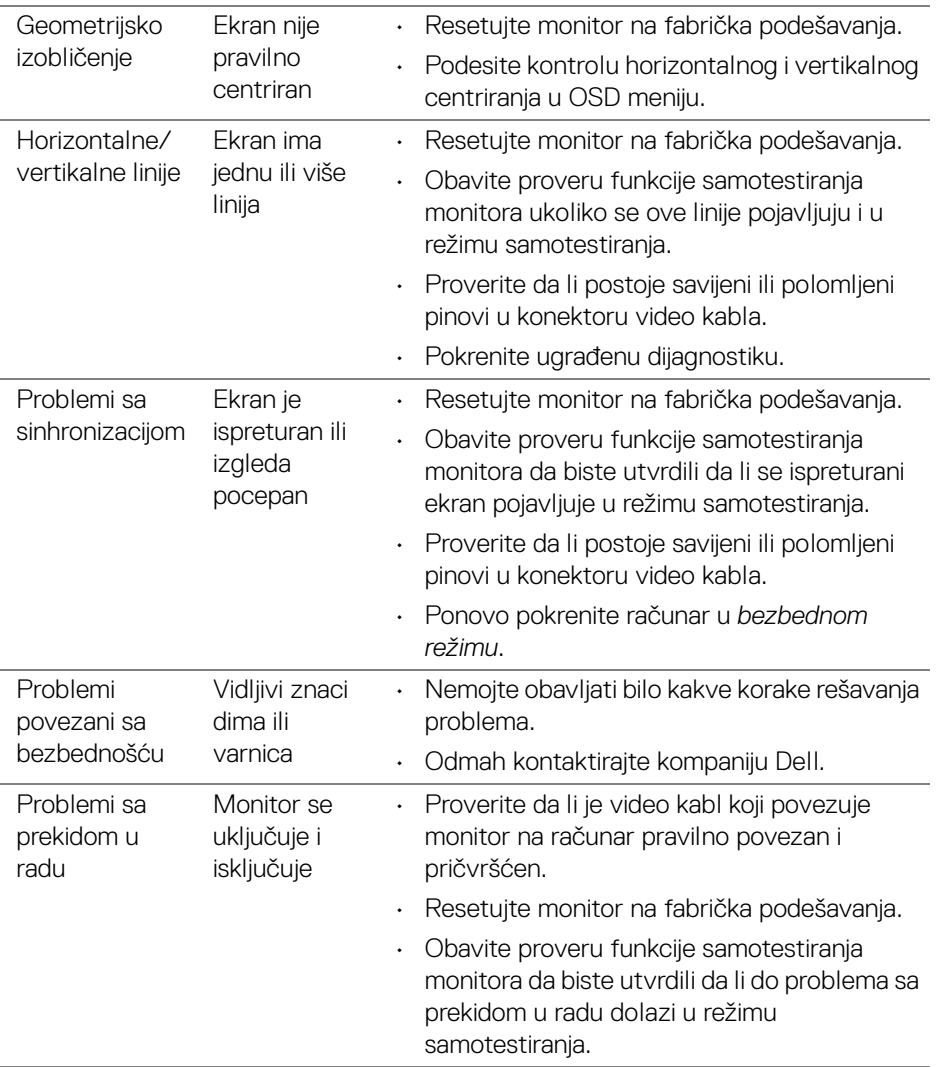

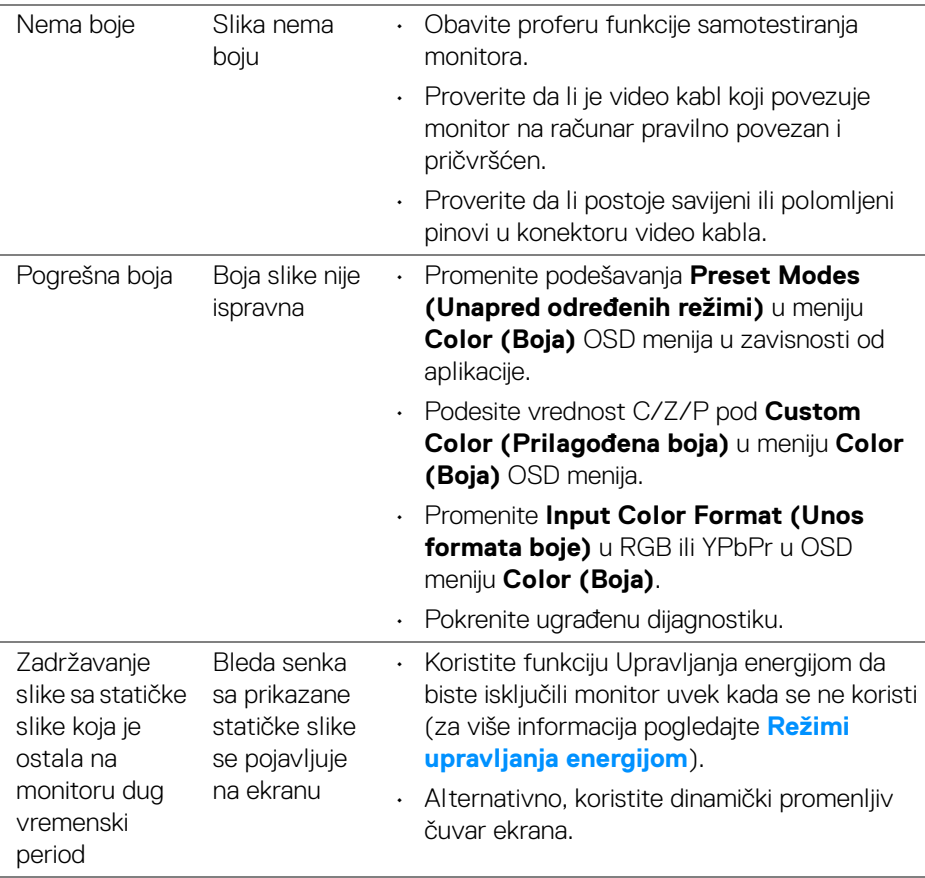

 $($ DELL

# **Problemi specifični za proizvod**

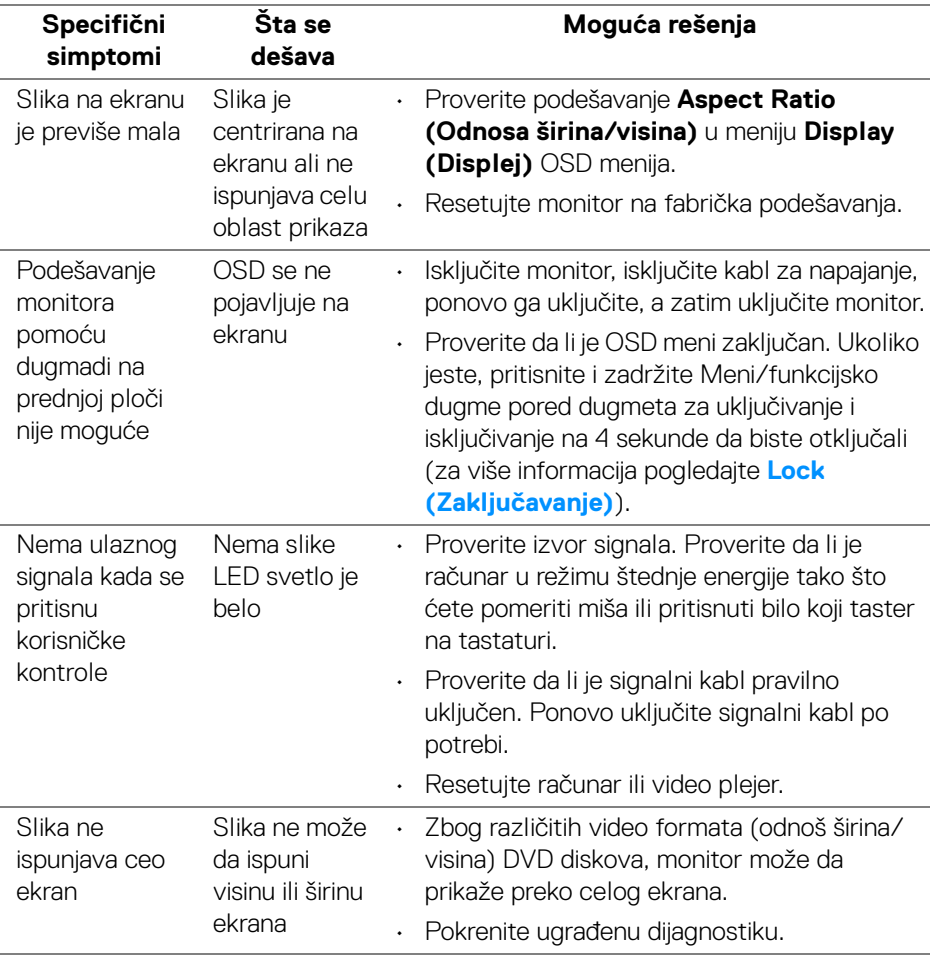

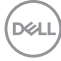
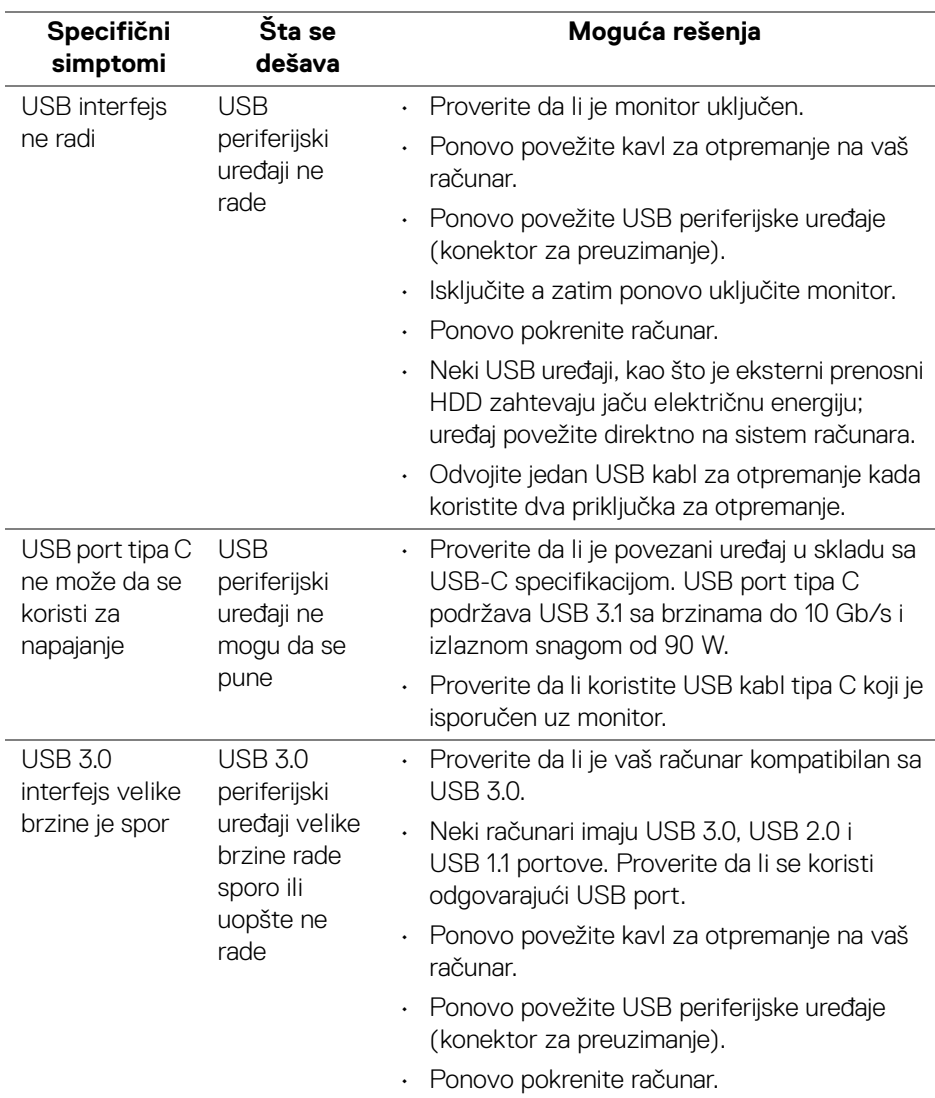

# **Problemi specifični za univerzalni serijski bus (USB)**

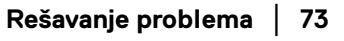

(dell

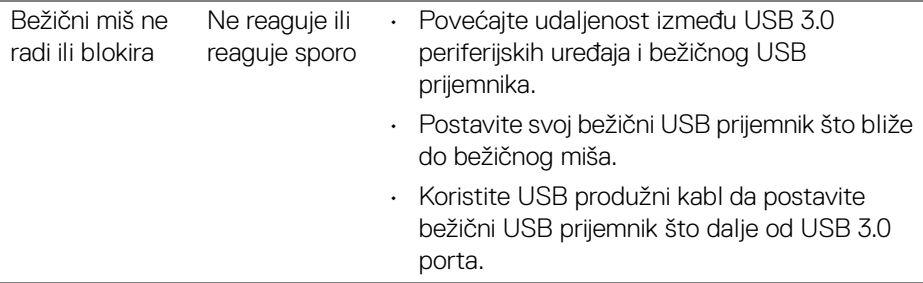

# **Problemi specifični za zvučnike**

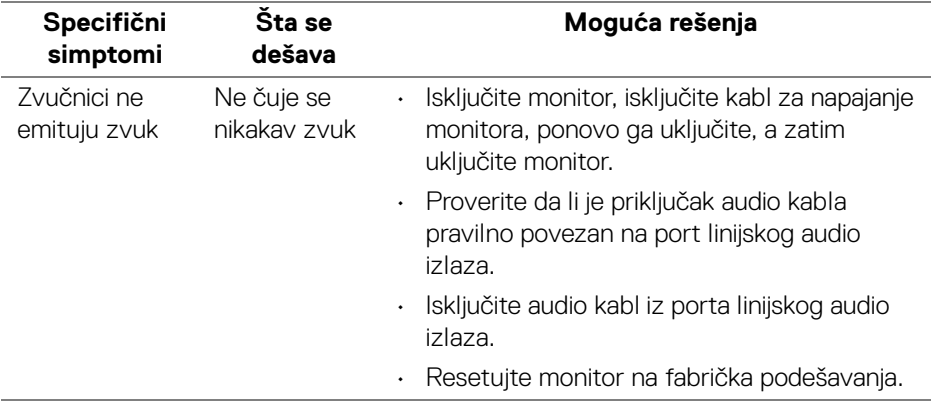

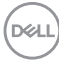

# **Dodatak**

#### **UPOZORENJE: Bezbednosna uputstva**

**UPOZORENJE: Korišćenje komandi, podešavanja ili procedura koje nisu navedene u dokumentaciji može dovesti do izloženosti strujnom udaru, električnim opasnostima i/ili mehaničkim opasnostima.**

Za informacije o bezbednosnim uputstvima, pogledajte Bezbednosne, regulativne i informacije o zaštiti životine sredine (SERI).

## **FCC obaveštenja (samo SAD) i druge regulatorne informacije**

Za FCC obaveštenja i druge regulatorne informacije, pogledajte veb lokaciju za usaglašenost sa propisima na [www.dell.com/regulatory\\_compliance](www.dell.com/regulatory_compliance).

## **Kontaktirajte Dell**

**Za korisnike u Sjedninjenim Američkim državama, pozovite 800-WWW-DELL (800-999-3355).**

**NAPOMENA: Ukoliko nemate aktivnu internet vezu, možete da pronađete informacije o kontaktu na svojoj fakturi, otpremnici, računu ili katalogu Dell proizvoda.**

**Dell obezbeđuje nekoliko opcija podrške i usluga na mreži ili preko telefonske linije. Dostupnost varira u odnosu na državu i proizvod i neke usluge možda neće biti dostupne u vašoj oblasti.** 

- Tehnička pomoć na mreži <www.dell.com/support/monitors>
- Kontaktiranje kompanije Dell ─ <www.dell.com/contactdell>

DØL